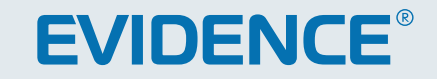

# APIX 18ZBox/M2

**HD** 2-МЕГАПИКСЕЛЬНАЯ СЕТЕВАЯ ВИДЕОКАМЕРА

## РУКОВОДСТВО ПО ЭКСПЛУАТАЦИИ Версия 1.0.0213

**НАСТРОЙКИ ПО УМОЛЧАНИЮ**

IP-адрес: **http://192.168.0.250** Имя пользователя: **Admin** Пароль: **1234**

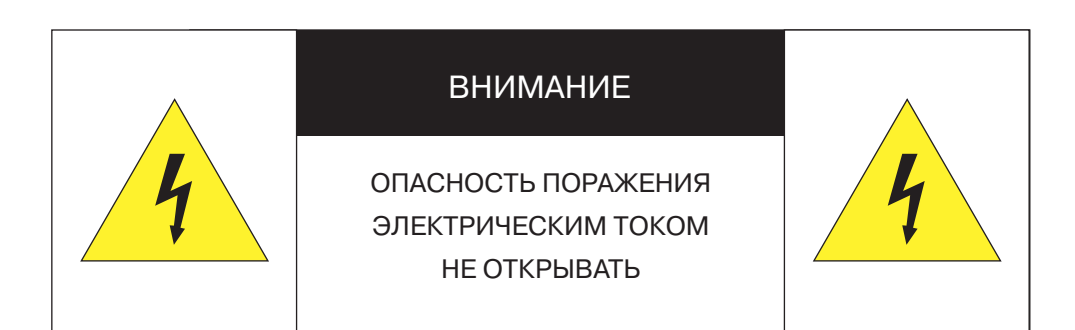

#### П ВНИМАНИЕ:

Изделие предназначено для эксплуатации с источником питания 12 В постоянного тока, 24 В переменного тока, либо по РоЕ (питание по кабелю Ethernet).

Установка и техническое обслуживание изделия должно осуществляться только квалифицированным персоналом в соответствии с государственными стандартами и правилами по безопасному проведению работ.

Для снижения опасности возникновения пожара или поражения электрическим током, не подвергайте изделие воздействию воды.

Для очистки изделия используйте сухую мягкую ткань. При наличии сильных загрязнений аккуратно нанесите на изделие разбавленное нейтральное моющее средство и протрите сухой мягкой тканью.

Не подвергайте изделие воздействию растворителей, способных повредить поверхность изделия, либо объектив.

Не направляйте объектив на яркие объекты (например, осветительные приборы) в течение длительного времени.

Не эксплуатируйте и не храните изделие при наличии следующих условий:

- повышенная влажность, запыленность, повышенная/пониженная температура;
- вблизи мерцающих осветительных приборов;
- вблизи люминесцентных ламп или отражающих предметов:
- вблизи мощных источников радиоизлучения или ТВ передатчиков.

#### Перед началом работы внимательно изучите настоящее руководство по эксплуатации.

Настоящее руководство по эксплуатации содержит указания по установке и работе с изделием, включая его особенности, указания по подключению, описание функций и структуры меню.

Руководство предназначено для лиц, отвечающих за установку и обслуживание оборудования систем IP-видеонаблюдения. Производитель предполагает, что персонал обладает достаточной квалификацией для обслуживания оборудования и обращения с элементами, находящимися под опасным для жизни напряжением, а также ознакомлен с настоящим руководством.

В настоящем руководстве описана работа с изделием на примере операционной системы Windows 7 Профессиональная и браузера Internet Explorer 9.0. При использовании других операционных систем и браузеров названия пунктов меню или системные сообщения могут отличаться от описанных в руководстве.

Внешний вид и технические характеристики изделия могут быть изменены производителем без предварительного уведомления.

#### П ВНИМАНИЕ:

Изделие не содержит частей, допускающих ремонт пользователем. Для ремонта и техобслуживания обращайтесь в авторизованный сервисный центр.

Пользователь может быть лишен прав на гарантийное обслуживание изделия при внесении в конструкцию изделия изменений без согласования с производителем.

## ГАРАНТИЙНОЕ ОБСЛУЖИВАНИЕ

На территории России, Украины и в странах Балтии гарантийный и постгарантийный ремонт осуществляется авторизованным сервис центром - группой компаний СТА.

Все продукты EVIDENCE сопровождаются гарантийным талоном, в котором указаны модель, серийный номер изделия, дата продажи, гарантийный срок, а также адрес и телефон соответствующего сервисного центра.

WWW E-VIDENCE BU

#### **ОГЛАВЛЕНИЕ**

# APIX 18ZBox/M2

## 2-МЕГАПИКСЕЛЬНАЯ СЕТЕВАЯ ВИДЕОКАМЕРА

#### **ОПИСАНИЕ**

4 Основные особенности камеры

5 Технические характеристики

#### **НАЧАЛО РАБОТЫ**

6 Подключение проводов и запуск камеры 8 Назначение IP-адреса и параметров сетевого подключения в программе EVIDENCE Starter Lite

9 Подключение к камере через браузер Internet Explorer

10 Установка компонента Active X

#### **РАБОТА С КАМЕРОЙ ЧЕРЕЗ ВЕБ-ИНТЕРФЕЙС**

11 **СТРАНИЦА ПРОСМОТРА** Просмотр видео в режиме реального времени

#### 13 **СИСТЕМА**

Настройка системных параметров

13 Установка имени камеры, даты и времени

14 Учетные записи пользователей

15 Установка сертификатов подлинности HTTPS

- 16 Фильтрация IP-адресов
- 17 Установка сертификатов подлинности IEEE 802.1x
- 18 Настройка IP-адреса камеры, портов, PPPoE
- 19 Настройка приоритета трафика QoS (кодов DSCP)
- 20 Настройка протокола SNMP, SNMP-ловушек
- 21 Настройка параметров протокола UPnP
- 22 Настройка динамической службы доменных имен DDNS 23 Параметры почтовых сообщений 24 Параметры сообщений FTP 25 Параметры сообщений HTTP 26 Настройка тревожных входов и выходов 29 Детектор движения 31 Система диагностики сетевого подключения 32 Система защиты от саботажа 33 Карта памяти, просмотр информации, очистка
- 34 Расписание записи
- 35 Путь для сохранения снимков и видеофрагментов

#### 36 Просмотр системного журнала

37 Просмотр данных учетных записей пользователей

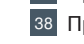

38 Просмотр текущих настроек системы

39 Восстановление настроек по умолчанию, перезагрузка 40 Просмотр текущей версии программного обеспечения 41 Обновление программного обеспечения

42 Импорт / эскпорт текущих настроек камеры

## 43 **ВИДЕО**

Настройка параметров видеопотоков

- 43 Разрешение и формат видеопотоков 44 Сжатие видеопотоков
- 45 Сетевой протокол видео
- 46 Частота смены кадров
- 47 Установка и настройка зон маскирования
- 48 Параметры передачи аудио

## 49 **ИЗОБРАЖЕНИЕ**

Настройка параметров изображения

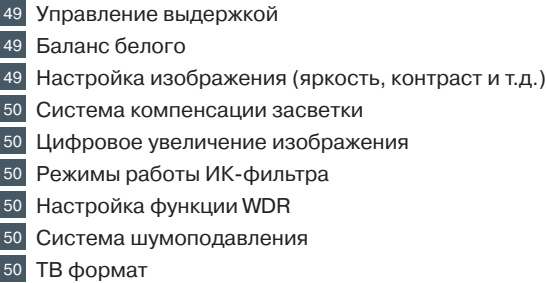

#### **ПРИЛОЖЕНИЯ**

51 Удаление временных файлов интернета в браузере Internet Explorer

52 Настройка политики безопасности для интернета в браузере Internet Explorer

53 Настройка элементов и подключаемых модулей ActiveX в браузере Internet Explorer

54 Удаление установленной программы DC Viewer

WWW.E-VIDENCE.RU

#### **ВНЕШНИЙ ВИД**

# APIX 18ZBox/M2 .<br>2-МЕГАПИКСЕЛЬНАЯ СЕТЕВАЯ ВИДЕОКАМЕРА

## **ОСНОВНЫЕ ОСОБЕННОСТИ**

APIX 18ZBox/M2 – 2-мегапиксельная корпусная видеокамера, предназначенная использования в системах охранного видеонаблюдения внутри помещений. Автофокусный объектив с 18-кратным оптическим увеличением позволяет приближать изображение и детально просматривать объекты, находящиеся на значительном расстоянии от места установки самой камеры. Для адаптации к различным условиям съемки и формирования четкого изображения, в камере предусмотрены такие функции, как широкий динамический диапазон, компенсация засветки, трехмерное шумоподавление, механический ИК-фильтр и др.

Кроме того, HD-видеокамера APIX 18ZBox / M2 поддерживает двухпотоковую передачу видео с возможностью выбора форматов H.264 и M-JPEG, что позволит легко использовать ее в сетях с различной пропускной способностью.

- Матрица 1/2.8" Sony Progressive CMOS 2M
- $\gg$  Максимальное разрешение 2 Мпикс (1920 х 1080)
- Скорость потока 25 кадров/сек. с разрешением Full HD
- Широкий динамический диапазон WDR
- Режим день/ночь механический ик-фильтр
- Система обработки видео HD xFrame
- Система шумоподавления 3D DNR
- Двунаправленная передача аудио
- Система защиты от саботажа
- Маскирование приватных зон
- Встроенный детектор движения
- Поддержка карт памяти Micro SD/SDHC
- Питание 12В пост./ 24В перем./ PoE

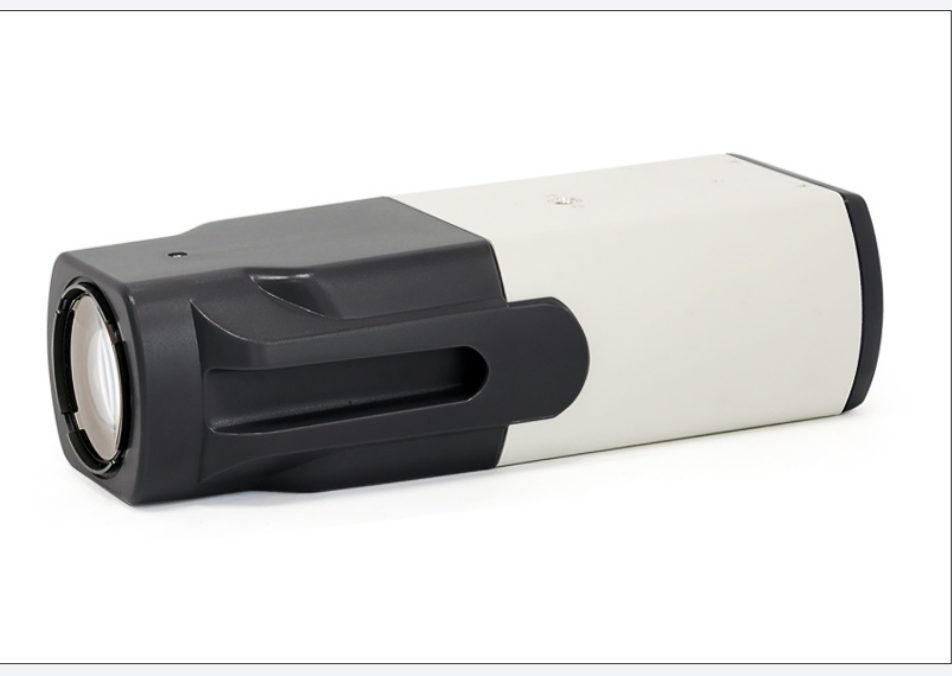

#### **КОМПЛЕКТ ПОСТАВКИ**

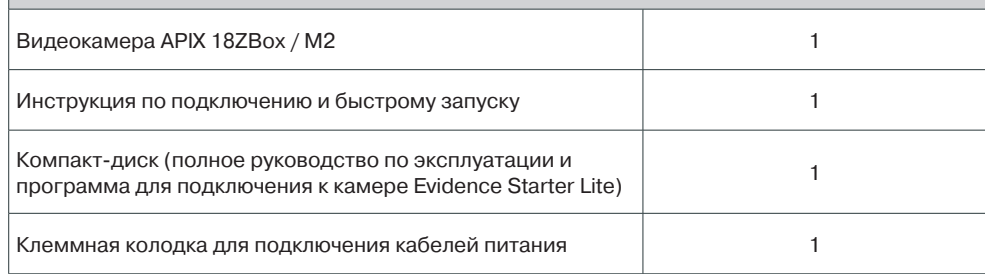

 $-5$ 

## ТЕХНИЧЕСКИЕ ХАРАКТЕРИСТИКИ

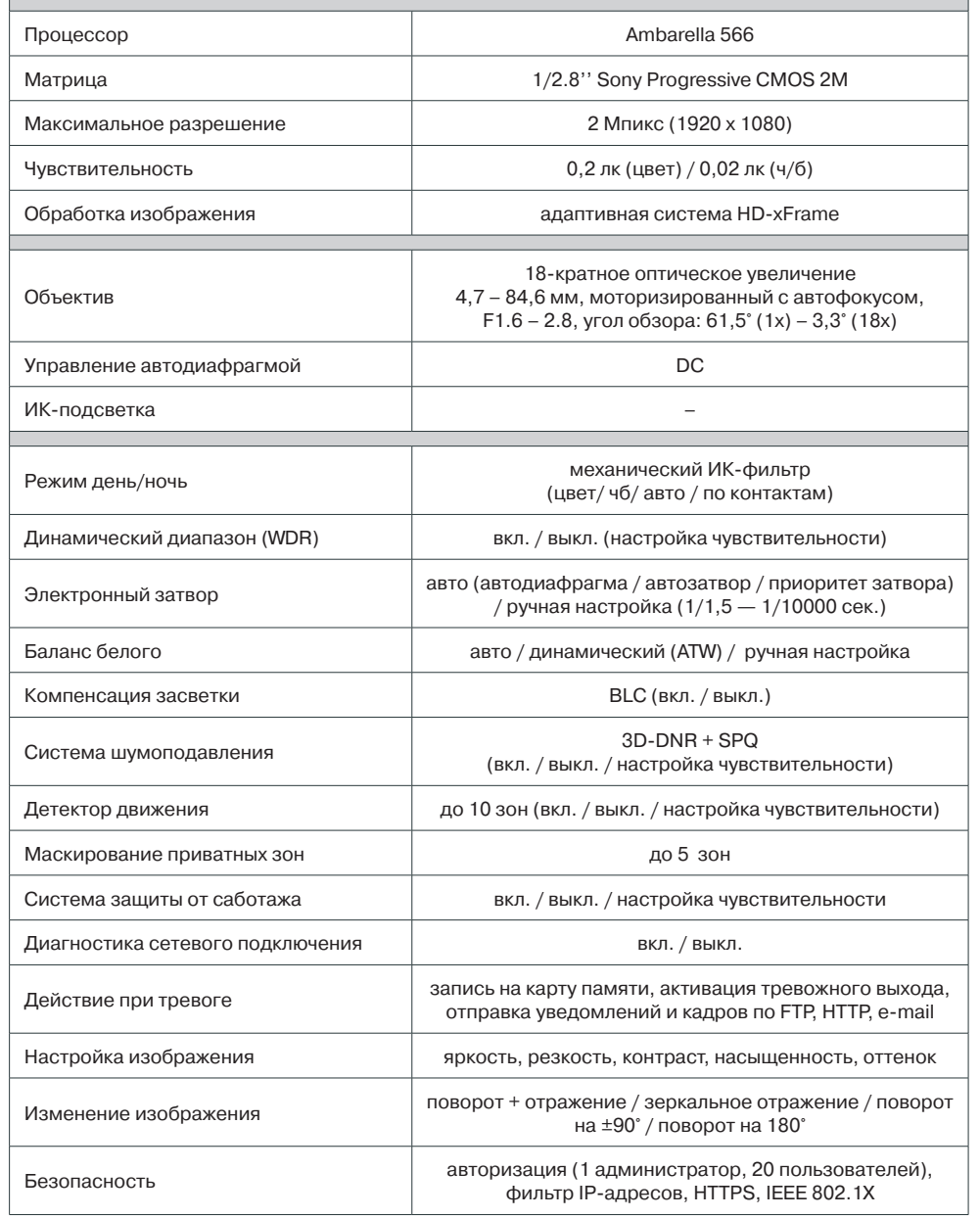

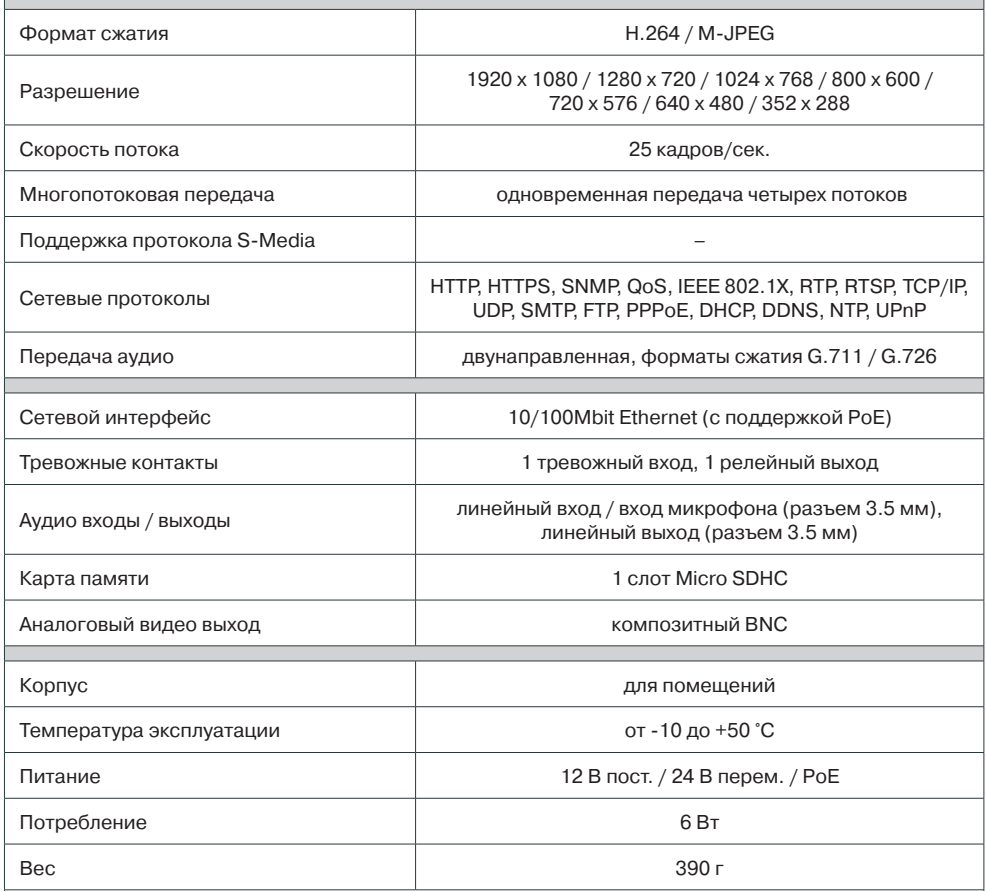

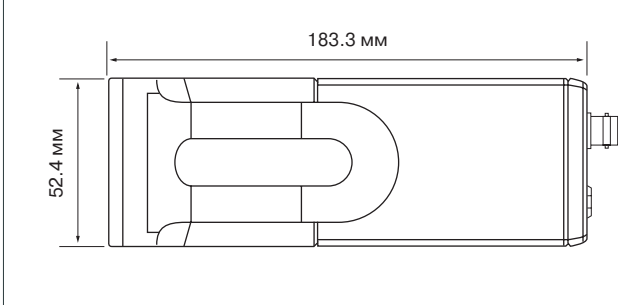

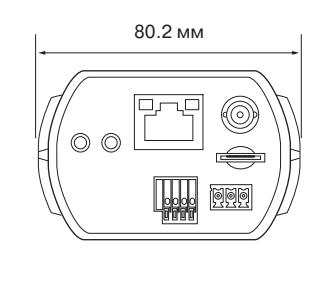

## **ПОДКЛЮЧЕНИЕ И ЗАПУСК КАМЕРЫ**

#### **1. ПОДКЛЮЧЕНИЕ КАБЕЛЕЙ ПИТАНИЯ**

Вход 1 **+** Земля Вход 2

**–**

 $\overline{\mathcal{L}}$ 

Камера поддерживает подключение питания 12В постоянного тока или 24 В переменного тока, а также питание по сетевому кабелю Ethernet (PoE).

При помощи входящей в комплект клеммной коробки через разъемы 1 на задней панели камеры подключите кабели питания, используя внешний блок питания 12 В пост./ 24 В перем. (макс. потребление 6 Вт). Для подключения кабелей питания воспользуйтесь приведенной схемой.

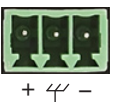

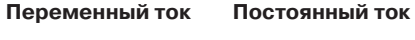

Питание **+** Зарезервировано

> Земля **–**

При правильном подключении загорится зеленый светодиодный индикатор состояния питания 2 на задней панели камеры.

#### **! ПРИМЕЧАНИЯ**:

При подключении питания 12В постоянного тока следует строго соблюдать полярность.

Если вы планируете использовать PoE, убедитесь, что источник питания (PoE свитч, PoE инжектор) доступен в сети. PoE (Power over Ethernet) — технология, позволяющая передавать сетевому устройству вместе с данными питание через стандартную витую пару.

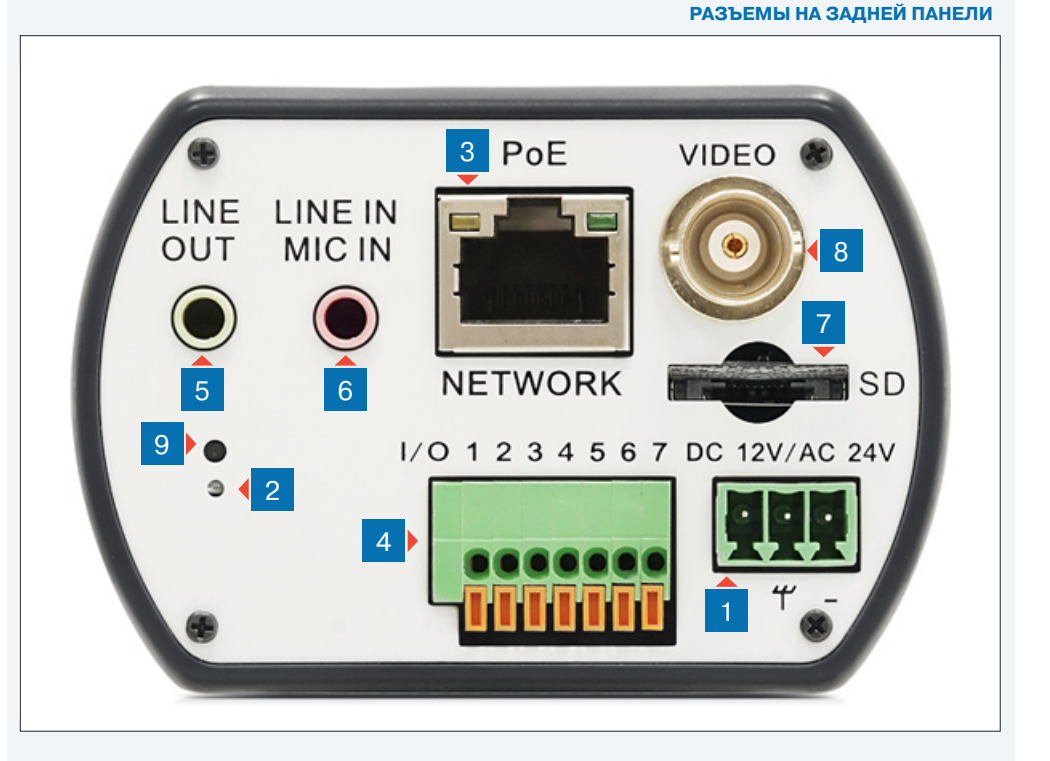

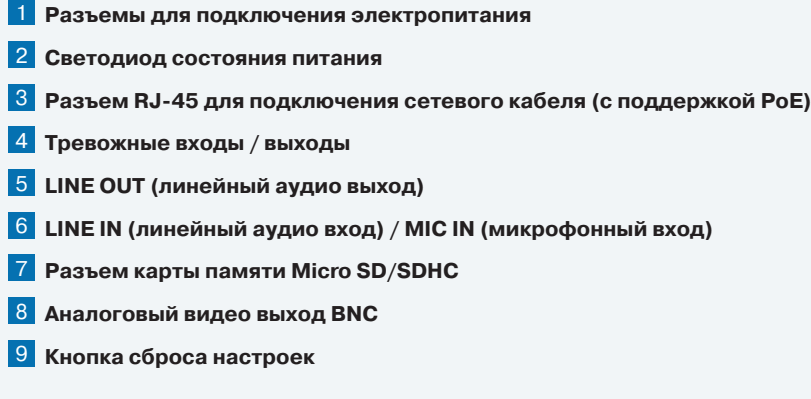

## **ПОДКЛЮЧЕНИЕ И ЗАПУСК КАМЕРЫ (продолжение)**

#### **3. ПОДКЛЮЧЕНИЕ СЕТЕВОГО КАБЕЛЯ**

Для сетевого подключения рекомендуется использовать кабель 5-й категории, для наилучшего качества передачи данных длина кабеля не должна превышать 100 метров.

Один конец сетевого кабеля подключите к сетевому разъему 3 на задней панели камеры, другой – к концентратору/коммутатору или напрямую к ПК. В некоторых случаях необходимо использовать «перекрестный (crossover)» кабель Ethernet при подключении камеры к ПК.

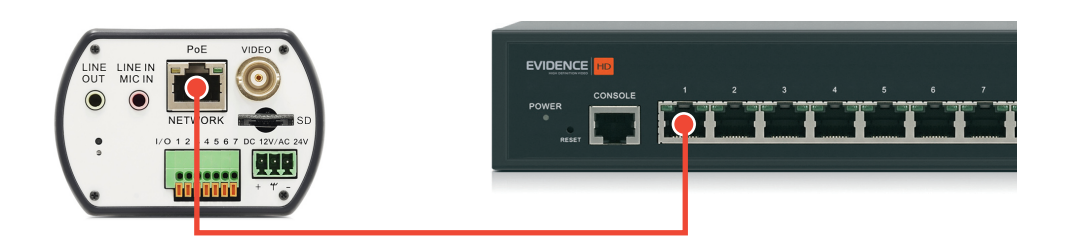

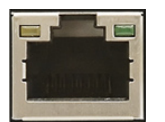

По окончании подключения проверьте состояние светодиодных индикаторов подключения и пересылки данных. В случае, если они не горят, проверьте подключение к локальной сети.

 Зеленый цвет (Link — связь) означает наличие сетевого подключения. **Мигающий оранжевый цвет (Activity — активность) означает пересылку данных.** 

#### **4. ТРЕВОЖНЫЕ И УПРАВЛЯЮЩИЕ КОНТАКТЫ**

Камера оснащена одним тревожным входом и одним релейным выходом 4 для подключения к внешним исполнительным устройствам. Расположение контактов для подключения тревожных устройств приведено ниже.

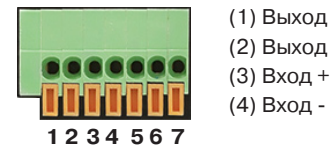

(1) Выход + (2) Выход - (5) Земля (6) Зарезервировано (7) Зарезервировано

(4) Вход -

#### **5. ПОДКЛЮЧЕНИЕ АУДИО**

Камера поддерживает возможность двусторонней аудио связи и имеет вход и выход для подключения аудиоканалов:

- **Line Out**  линейный аудио выход 5
- **Line In / Mic In**  линейный аудио вход / вход микрофона 6

#### **6. УСТАНОВКА КАРТЫ ПАМЯТИ MICRO SD**

Установите карту памяти в слот 7 на задней панели камеры для возможности записи видео и отдельных кадров. Камера поддерживает карты памяти Micro SD/SDHC объемом до 32 Гб.

#### **7. АНАЛОГОВЫЙ ВИДЕОВЫХОД BNC**

Композитный аналоговый видео выход 8 используется для вывода изображения с камеры на аналоговый видеомонитор.

#### **8. СБРОС НАСТРОЕК**

Нажмите кнопку сброса 9 и удерживайте в течение 5 секунд для восстановления стандартных заводских настроек. Камера перезагрузится, после чего к ней можно подключиться по IPадресу, установленному по умолчанию. Время перезагрузки камеры — 30 секунд.

#### **Сетевые параметры по умолчанию:**

IP-адрес: **192.168.0.250** Маска подсети: **255.255.255.0** Сетевой шлюз: **192.168.0.1** Имя пользователя: **Admin** Пароль: **1234** HTTP-порт: **80** RTSP-порт: **554** UPnP: **Вкл.**

#### **НАЗНАЧЕНИЕ IP-АДРЕСА**

Для настройки сетевых параметров видеокамеры запустите про-**ГРАММУ EVIDENCE STARTER LITE.** 

#### П ПРИМЕЧАНИЕ:

Файл программы EvidenceStarterLite.exe находится на компакт-диске, входящем в комплект поставки камеры, и доступен для скачивания на сайте EVIDENCE по ссылке: www.e-vidence.ru/downloads/starter

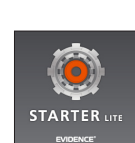

После запуска файла появится окно программы и автоматически начнется поиск IP-камер. По окончании поиска все доступные в локальной сети камеры Evidence будут выведены на экране в виде списка.

Выберите нужную камеру из списка и дважды щелкните по ней левой кнопкой мышки. В открывшемся окне и установите необходимые параметры в полях «IP-адрес», «Маска подсети», «Основной шлюз» и «Предпочитаемый DNS-сервер» и нажмите «Сохранить».

Для отмены внесенных изменений нажмите «Отмена».

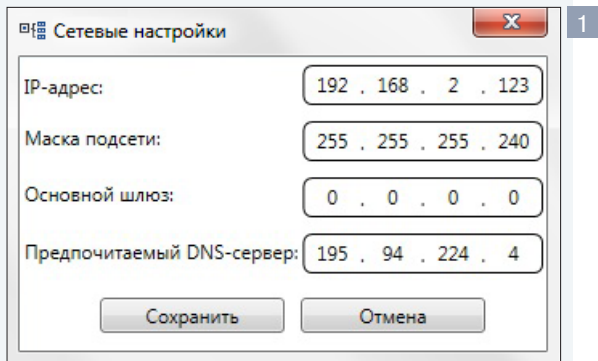

Для проведения повторного поиска и обновления списка доступных в сети камер нажмите «Поиск IP-камер EVIDENCE» в нижней части окна программы

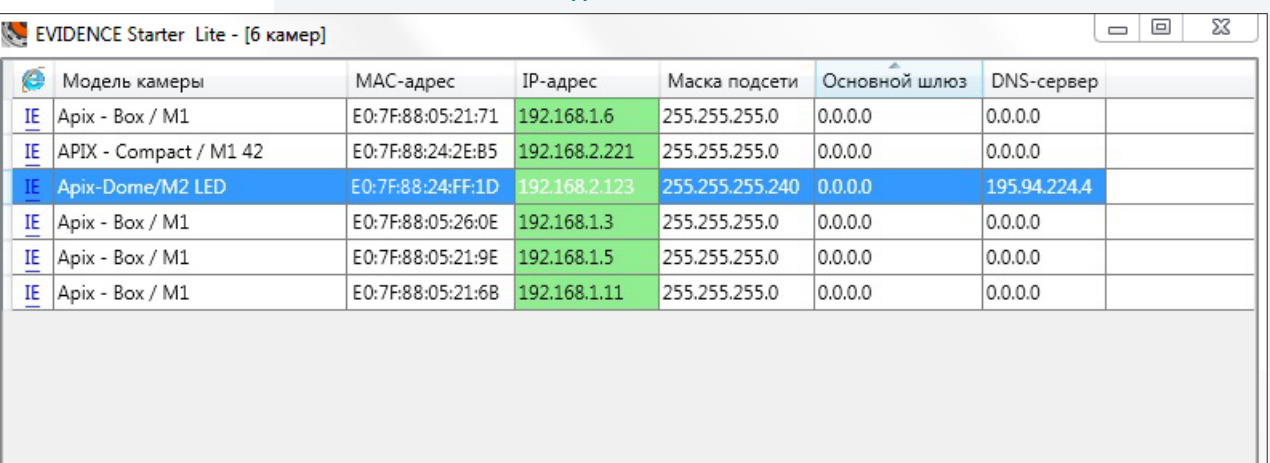

#### Поиск IP-камер EVIDENCE

#### Доступ к камере через веб-браузер

Для перехода к окну просмотра видео в браузере Internet Explorer в крайней левой колонке окна программы Evidence Starter Lite напротив названия модели камеры нажмите на ссылку IE. Откроется новое окно браузера 2 с формой для ввода имени пользователя и пароля.

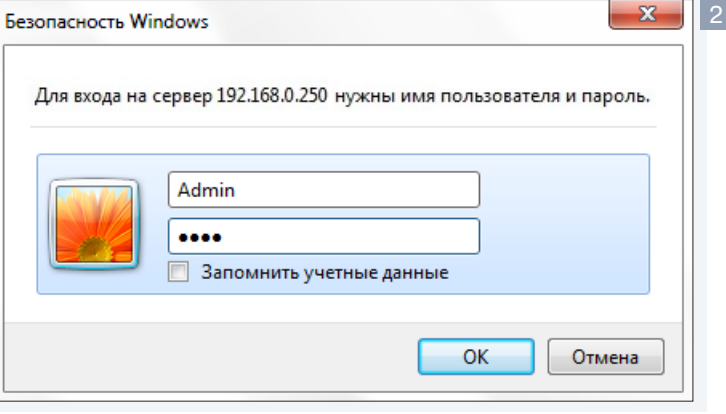

#### Параметры по умолчанию Имя пользователя: Admin Пароль: 1234

ПОДКЛЮЧЕНИЕ К КАМЕРЕ » ОКНО ПРОГРАММЫ EVIDENCE STARTER LITE

#### П ПРИМЕЧАНИЕ:

Для доступа к камере через веб-браузер необходимо, чтобы IP-адреса ПК и камеры находились в одной подсети. При необходимости измените маску подсети IP-камеры или ПК. (см. раздел Подключение к камере через брауsep Internet Explorer)

#### ПОДКЛЮЧЕНИЕ К КАМЕРЕ

#### ПОДКЛЮЧЕНИЕ К КАМЕРЕ ЧЕРЕЗ БРАУЗЕР INTERNET EXPLORER

#### 1. ПЕРЕХОД ИЗ ОКНА ПРОГРАММЫ EVIDENCE STARTER LITE

После назначения камере IP-адреса (см. раздел Назначение IP-адреса) в программе Evidence Starter Lite в левой колонке окна программы нажмите ссылку IE напротив названия модели камеры. В открывшемся окне системы безопасности 1 введите имя пользователя и пароль.

#### Параметры по умолчанию

Имя пользователя: Admin Пароль: 1234

#### 2. ПОДКЛЮЧЕНИЕ К КАМЕРЕ БЕЗ ПРЕДВАРИТЕЛЬНОЙ НАСТРОЙКИ IP-АДРЕСА

Откройте браузер Internet Explorer и введите в адресной строке установленный по умолчанию IP-адрес камеры. В открывшемся окне системы безопасности 1 введите имя пользователя и пароль.

#### Параметры по умолчанию

IP-адрес: 192.168.0.250 Имя пользователя: Admin Пароль: 1234

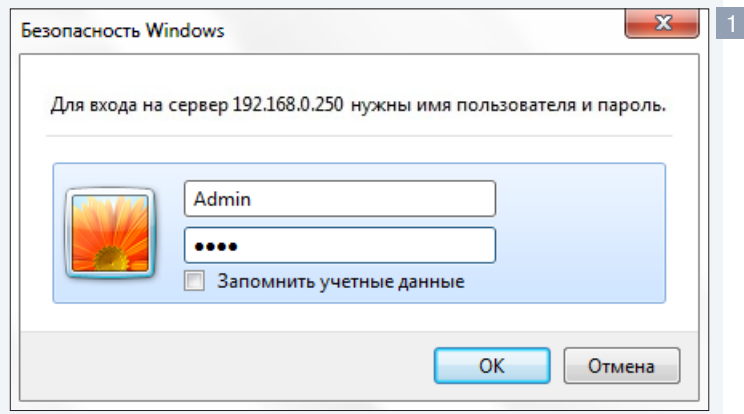

#### П ПРИМЕЧАНИЕ:

В целях безопасности пароль администратора рекомендуется изменить после первого подключения к камере.

#### П ПРИМЕЧАНИЕ:

Для доступа к камере через веб-браузер необходимо, чтобы IP-адреса ПК и камеры находились в одной подсети. При необходимости измените маску подсети IP-камеры или ПК.

Пример одной подсети: IP-адрес камеры: 192.168.0.250 IP-адрес ПК: 192.168.0.100

Пример разных подсетей: IP-адрес камеры: 192.168.0.250 ІР-адрес ПК: 192.168.1.100

Чтобы изменить IP-адрес на ПК перейдите: «Панель управления» - «Сеть и Интернет» - «Просмотр состояния сети и задач» - «Подключение по локальной сети» - «Свойства» - «Протокол Интернета версии 4 (TCP/IPv4») – «Свойства» 2

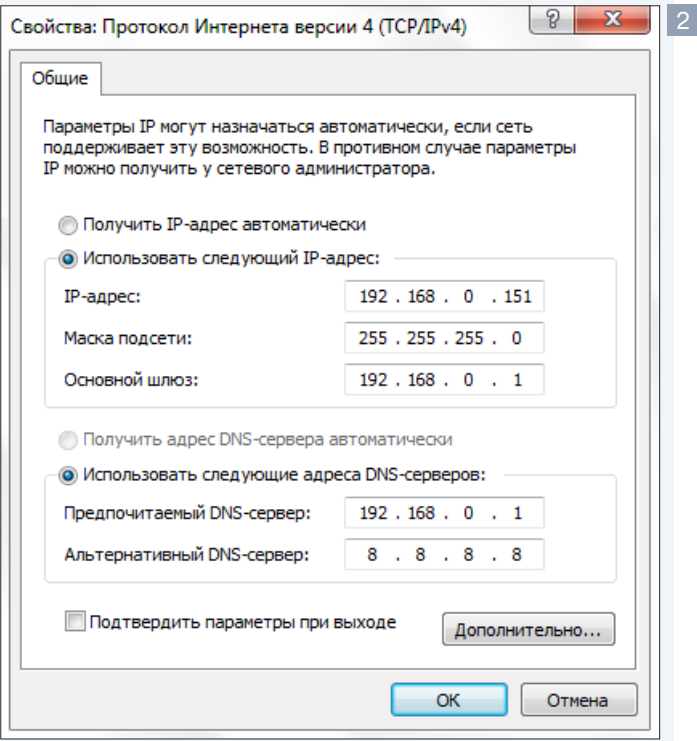

#### ПОДКЛЮЧЕНИЕ К КАМЕРЕ

#### УСТАНОВКА КОМПОНЕНТА АСТІVЕ Х

Этот веб-сайт пытается установить следующую надстройку: "install.cab" от "Evidence Network". Факторы риска

Установить

При первом подключении к камере браузер Internet Explorer автоматически предложит установить компонент ActiveX.

В нижней части окна браузера появится информационное окно 1 с запросом на разрешение установки компонента ActiveX, необходимого для отображения видео в браузере. Нажмите кнопку «Установить».

В окне мастера установки DC Viewer 2 нажмите «Next» для запуска установки. Дождитесь завершения операции и нажмите «Finish» для выхода из окна.

Через несколько секунд на странице просмотра появится видеоизображение с камеры.

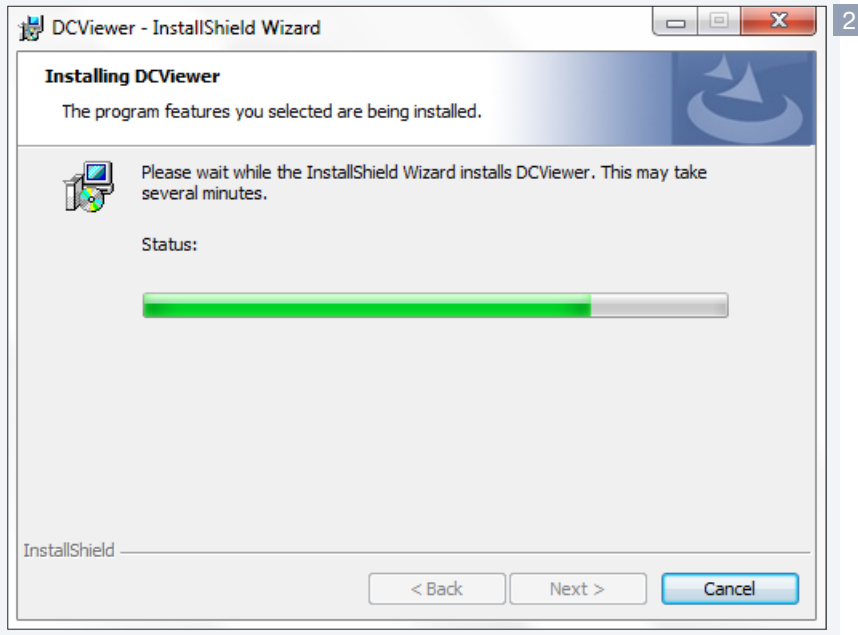

#### П ПРИМЕЧАНИЕ

Система безопасности браузера Internet Explorer может блокировать подключение к камере и элементы ActiveX, необходимые для нормальной работы. Проверьте параметры безопасности для доступа в интернет (1) или настройки элементов управления и модулей ActiveX (2).

#### 1. Уровень безопасности для Интернета: по умолчанию

Запустите браузер Internet Explorer. В правой верхней части окна браузера выберите «Сервис (1)» - «Свойства обозревателя». В открывшемся окне во вкладке «Безопасность» -«Интернет» нажмите кнопку «По умолчанию», затем «ОК» для подтверждения настройки. см. раздел Приложения » Настройка политики безопасности для интернета в браузере

#### 2. Включение элементов ActiveX и модулей подключения.

Запустите Internet Explorer. В правой верхней части окна браузера выберите «Сервис (: )» -«Свойства обозревателя». В открывшемся окне во вкладке «Безопасность» - «Интернет» нажмите кнопку «Другой...». Откроется окно «Параметры безопасности - зона Интернета». В разделе «Элементы ActiveX и модули подключения» установите все параметры, перечисленные ниже, на режим «Включить» или «Предлагать».

• Разрешить запуск элементов управления ActiveX, которые не использовались ранее, без предупреждения.

- Разрешить сценарии.
- $\odot$  Автоматические запросы элементов управления ActiveX.

• Поведение двоичного кодов и сценариев.

• Показывать видео и анимацию на веб-странице, не использующей внешний медиапроигрыватель.

 $\odot$  Загрузка подписанных элементов ActiveX.

• Загрузка неподписанных элементов ActiveX.

• Использование элементов управления ActiveX, не помеченных как безопасные для использования.

• Запуск элементов ActiveX и модулей подключения.

• Выполнять сценарии элементов ActiveX, помеченные как безопасные.

см. раздел Приложения >> Настройка элементов и подключаемых модулей ActiveX

## **ПРОСМОТР ВИДЕО В РЕЖИМЕ РЕАЛЬНОГО ВРЕМЕНИ**

При подключении к камере в окне браузера откроется страница просмотра видео в режиме реального времени.

#### 1 **Панель навигации**

В верхней строке находится область навигации по разделам меню и кнопка выхода из системы.

**Просмотр** – переход на страницу просмотра видео **Система** – переход на страницу редактирования системных параметров камеры

**Видео** – переход на страницу редактирования видеопотоков **Изображение** – переход на страницу редактирования параметров изображения

**Выход** – выход из системы, смена пользователя

### 2 **Выбор языка**

Камера поддерживает два языка интерфейса – русский и английский. Нажмите «Выбор языка» для переключения.

### 3 **Системная информация**

В верхней строке окна просмотра отображается текущая дата и время камеры в соответствии с настройками, установленными в разделе Система **>>** Система, а также текущий режим фокусировки.

## 4 **Окно просмотра видео**

В окне просмотра отображается видео, передаваемое с камеры в режиме реального времени.

## 5 **Тип сжатия**

В разделе отображается информация об установленных форматах видеопотоков и позволяет произвести быстрое переключение между ними. (см. Видео **>>** Видеоформат)

#### 6 **Информация о сжатии**

В разделе отображается информация об установленных параметрах сжатия потоков. (см. Видео **>>** Кодирование потока)

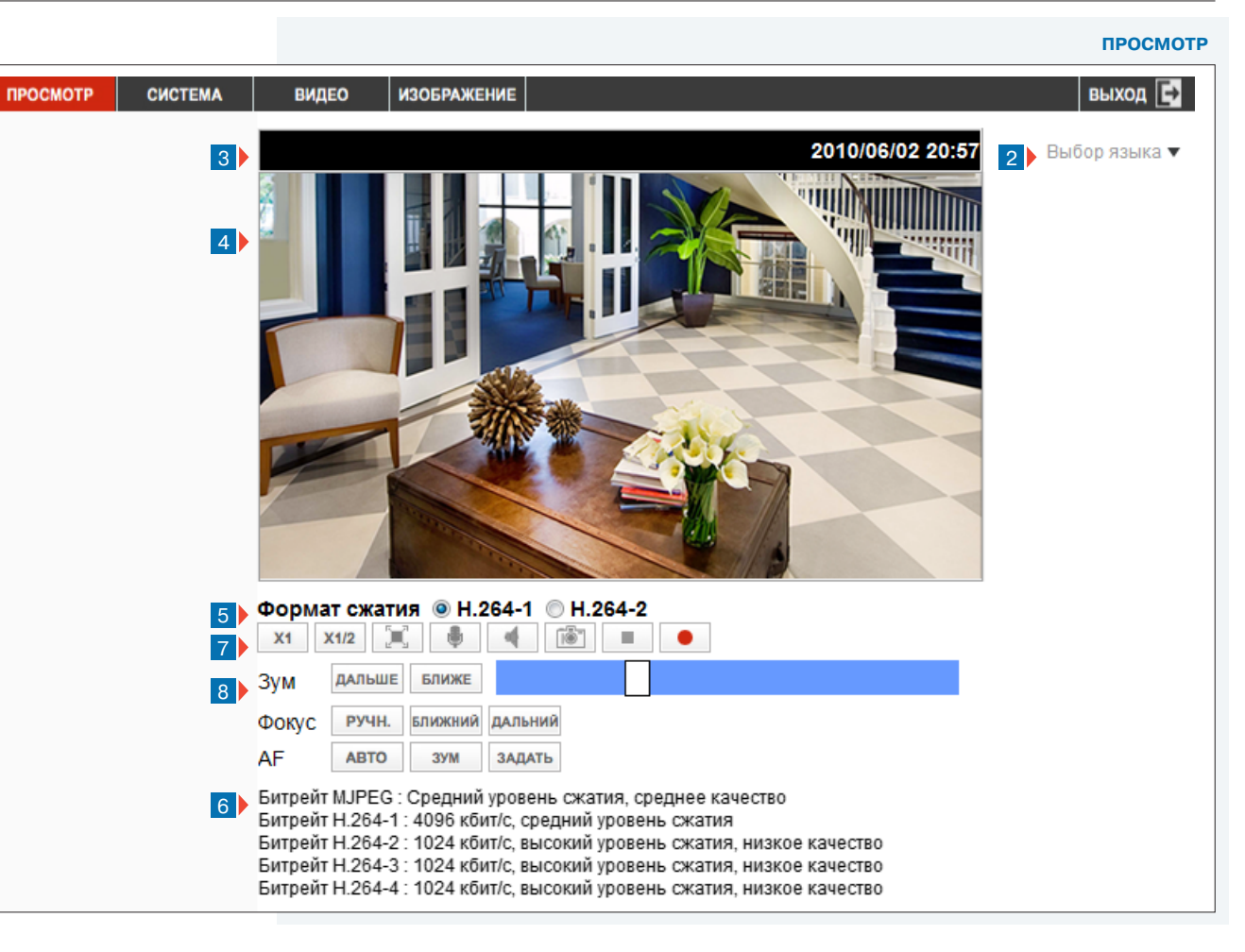

#### 7 **Кнопки управления видео**

X1 X1/2

1

Выбор размера окна просмотра – нормальный экран (X1), половина экрана (X1/2)

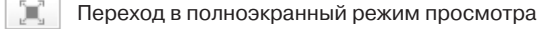

Включение/отключение передачи звука на камеру

Включение/отключение передачи звука от камеры

Создание снимка экрана (кадра)

m. Запуск / остановка передачи видео

Запуск / остановка записи видео

Видеозаписи и снимки экрана по умолчанию сохраняются на ПК в папке «C:\». Для изменения места сохранения файлов см. раздел Система **>>** Расположение файлов.

**ПРОСМОТР**

## **ПРОСМОТР ВИДЕО В РЕЖИМЕ РЕАЛЬНОГО ВРЕМЕНИ (продолжение)**

8 **Кнопки управления приближением и фокусировкой**

#### **Зум**

12

#### БЛИЖЕ **ЛАЛЬШЕ**

Настройка отдаления и приближения изображения (увеличения/уменьшения угла обзора). Для непрерывной регулировки нажмите и удерживайте кнопку «Дальше», либо «Ближе».

Для ступенчатой (х1, х2,...х18) настройки установите курсор, расположенный справа, в соответствующее положение.

#### **! ПРИМЕЧАНИE**:

В полноэкранном режиме управление приближением осуществляется при помощи колесика мыши. По достижении предела оптического увеличения будет действовать цифровое (до х8).

#### **Ручная фокусировка**

РУЧН. БЛИЖНИЙ ДАЛЬНИЙ

Выбор регулировки фокуса вручную. Для настройки фокуса на ближние/дальние объекты нажмите и удерживайте кнопку «Ближний», либо «Дальний».

#### **Непрерывная автофокусировка**

#### **ABTO**

Выбор автоматической фокусировки. Настройка фокуса осуществляется при каждом изменении приближения или области обзора камеры.

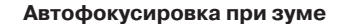

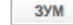

1

ПРОСМОТР

Выбор автоматической фокусировки. Настройка фокуса осуществляется только при изменении приближения.

#### **Однократная автофокусировка**

ЗАДАТЬ

Выбор автоматической фокусировки. Настройка фокуса осуществляется один раз при нажатии кнопки.

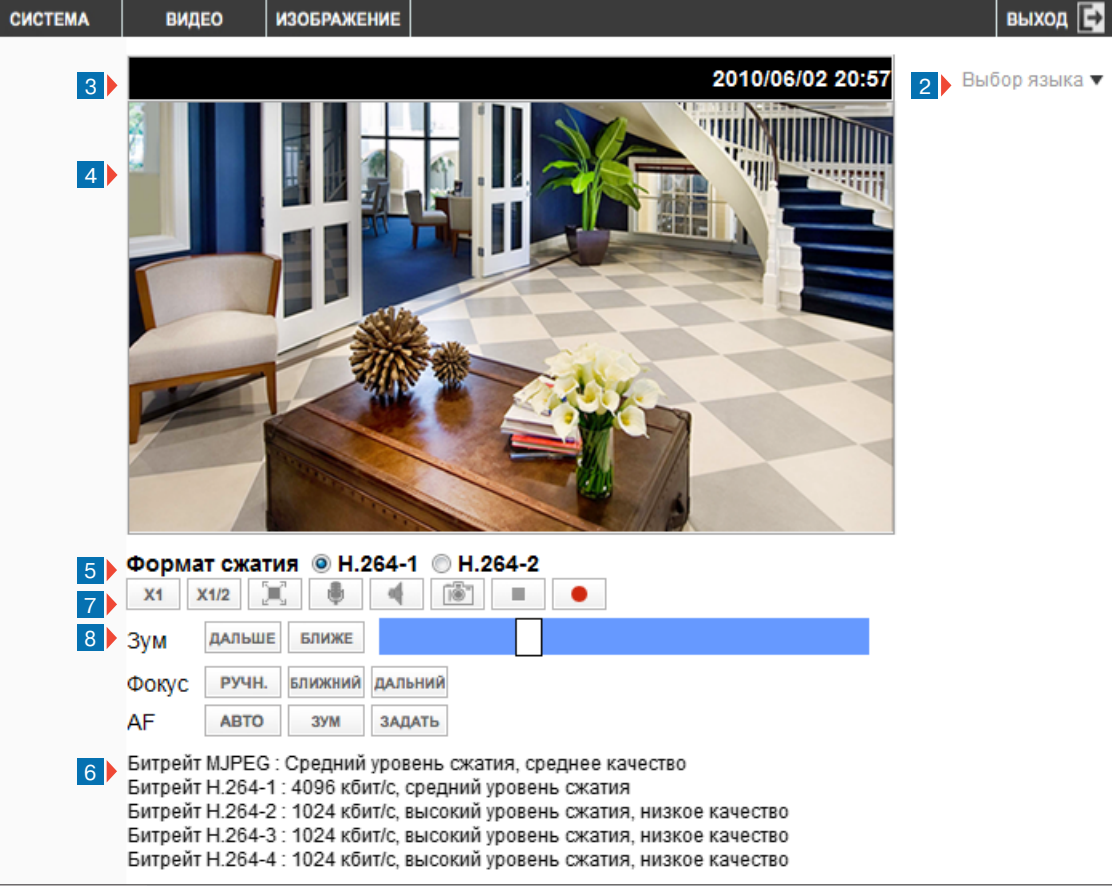

**BUREO** USOEPAWEHUE

 **СИСТЕМА >> СИСТЕМА**

## **НАСТРОЙКА СИСТЕМНЫХ ПАРАМЕТРОВ**

#### **Имя камеры**

13

В поле «Имя камеры» введите имя, необходимое для идентификации камеры. Указанное имя будет отображаться в окне просмотра и в списке устройств при обращении к камере через интерфейсы различного программного обеспечения. Максимальная длина имени – 30 символов.

#### **НАСТРОЙКА ДАТЫ И ВРЕМЕНИ**

#### **Часовой пояс**

Раздел позволяет установить местное время в виде смещения от среднего времени по Гринвичу (GMT). Выберите требуемое значение в раскрывающемся списке.

## **Переход на летнее время и обратно**

Для включения функции установите флажок «Переход на летнее время и обратно», в соответствующих полях укажите смещение по времени (например, 01:00:00 — если осуществляется перевод на 1 час), начальную (начало периода) и конечную (конец периода) даты перевода, а также время, при котором осуществляется перевод.

#### **Настройка синхронизации даты/времени**

Камера поддерживает несколько режимов синхронизации даты и времени. Дата и время задаются в формате **ГГГГ/ММ/ДД ЧЧ:ММ:СС**, где ГГГГ – год, ММ – месяц, ДД – число, ЧЧ – час, ММ – минута, СС – секунда.

## **Синхронизация времени и даты с ПК**

Дата и время камеры устанавливаются в соответствии с системным временем компьютера.

#### **Установить время и дату вручную**

Дата и время камеры устанавливаются вручную, синхронизация не осуществляется.

## **Синхронизация с сервером точного времени**

Дата и время камеры устанавливаются при помощи службы точного времени NTP (сетевой протокол времени). При выборе режима синхронизации с сервером точного времени введите в поле «NTP-сервер» адрес сервера, в раскрывающемся списке укажите интервал обновления.

#### **! ПРИМЕЧАНИЕ**:

Дополнительную информацию о службе точного времени NTP см. на веб-сайте: www.ntp.org.

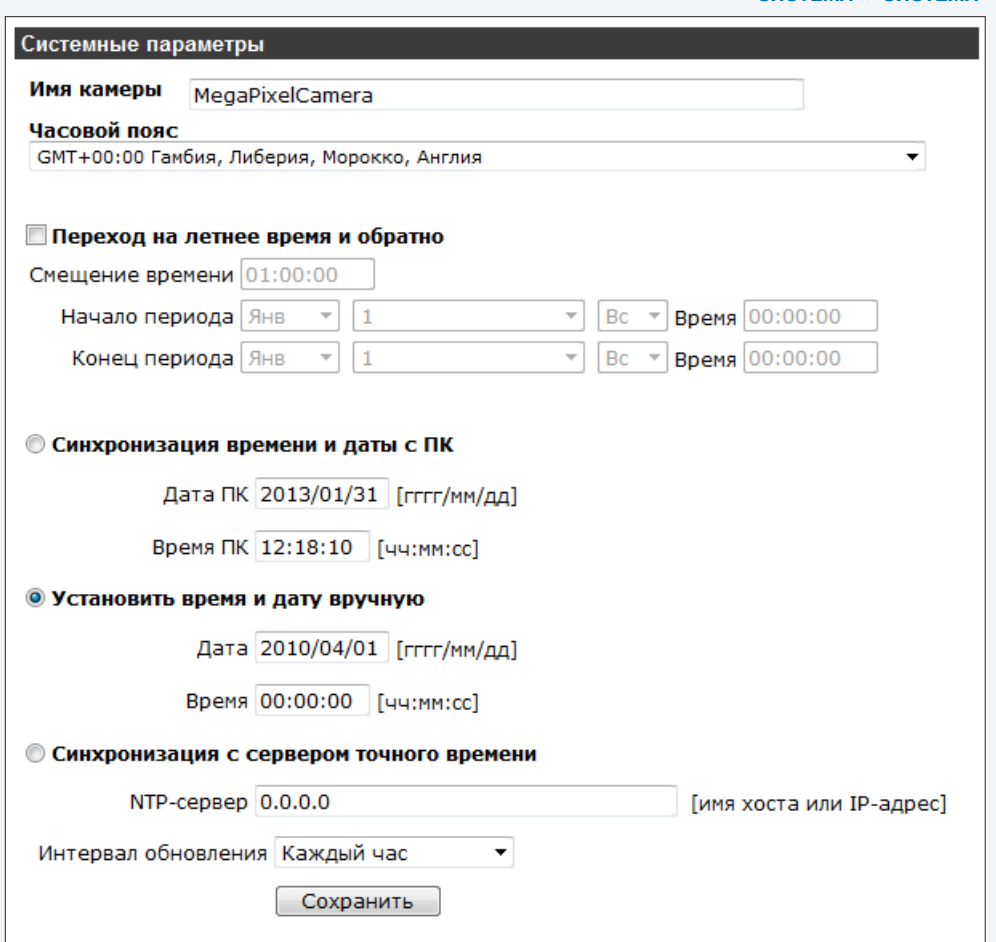

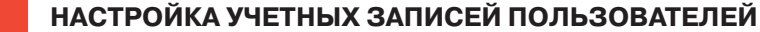

Камера поддерживает два типа учетных записей.

Администратор - неограниченный доступ ко всем функциям и настройкам камеры. Пользователь - ограниченный доступ к функциям и настройкам камеры, уровень доступа устанавливается администратором.

#### Учетная запись администратора

Камера поддерживает одну учетную запись администратора. По умолчанию используется учетная запись администратора с именем пользователя Admin и паролем 1234.

В целях безопасности пароль администратора может быть изменен. Введите новый пароль в полях «Пароль администратора», «Подтверждение пароля» и нажмите кнопку «Сохранить».

#### П ПРИМЕЧАНИЯ:

Максимальная длина пароля 14 символов, пароль чувствителен к регистру. Допустимые символы: А-Z, а-z, 0-9, !#\$%&'-. @^ ~.

После изменения пароля учетной записи администратора необходима повторная авторизация.

#### Добавить пользователя

Камера поддерживает до 20 учетных записей пользователей с различными правами. Для добавления нового пользователя введите имя и пароль для учетной записи, укажите доступный новому пользователю набор прав, и нажмите кнопку «Добавить». Имя нового пользователя будет показано в раскрывающемся списке «Имя».

- Вход/выход подключение к камере и просмотр
- $\triangledown$  Настройка изменение параметров изображения
- $\triangledown$  **Разговор** передача звука на камеру
- $\triangledown$  **Звук** прослушивание звука с камеры

#### П ПРИМЕЧАНИЕ:

Набор прав для учетных записей пользователей может быть впоследствии изменен (см «Управление пользователями»).

#### Управление пользователями

Раздел предназначен для редактирования или удаления учетных записей пользователей.

Для удаления учетной записи выберите имя пользователя в раскрывающемся списке и нажмите кнопку «Удалить». В появившемся окне нажмите кнопку «ОК» для подтверждения удаления.

#### П ПРИМЕЧАНИЕ:

При удалении учетной записи системе необходимо 20 секунд для внесения изменений.

Для изменения параметров учетной записи выберите имя пользователя в раскрывающемся списке и нажмите кнопку «Релактировать».

В появившемся окне 1 введите пароль для учетной записи и установите набор прав для пользователя. Для сохранения изменений нажмите «Сохранить», затем нажмите «Закрыть» для возврата к основному окну.

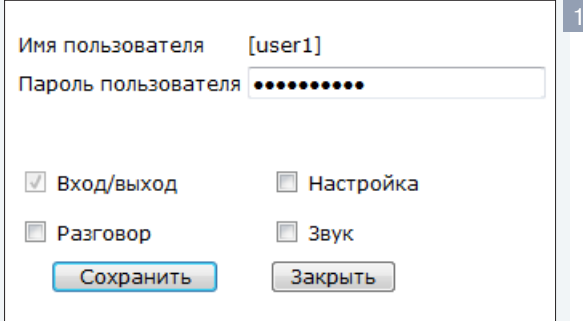

#### СИСТЕМА » БЕЗОПАСНОСТЬ » ПОЛЬЗОВАТЕЛИ

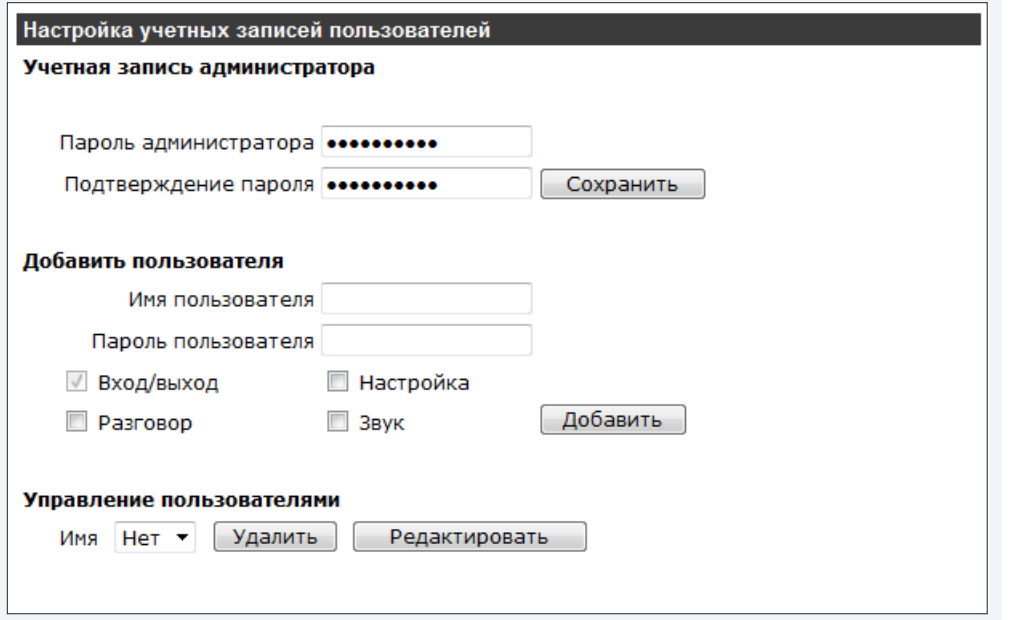

**СИСТЕМА » БЕЗОПАСНОСТЬ » HTTPS** 

## **СОЗДАНИЕ И УСТАНОВКА СЕРТИФИКАТОВ ПРОВЕРКИ ПОДЛИННОСТИ HTTPS**

Использование протокола HTTPS обеспечивает проверку подлинности пользователей, запрашивающих доступ к камере через веб-браузер, и позволяет установить безопасное подключение по протоколам SSL или TLS. Для использования протокола HTTPS необходимо установить сертификат проверки подлинности: **подписанный пользователем**, либо из **центра сертификации**.

#### **Создать сертификат (подписанный пользователем)**

Прежде, чем получить сертификат из центра сертификации, создайте и установите сертификат, подписанный пользователем. Для создания сертификата нажмите «Создать». В появившемся окне введите запрашиваемую информацию и нажмите «ОК».

**Страна** — код страны (для Российской Федерации — **RU**) **Область** — название региона /области **Район** — название района **Организация** — название организации **Подразделение** — наименование отдела /подразделения организации **Имя** — имя компьютера для идентификации сертификата **Срок действия** — срок действия сертификата (от 1 до 9999 дней)

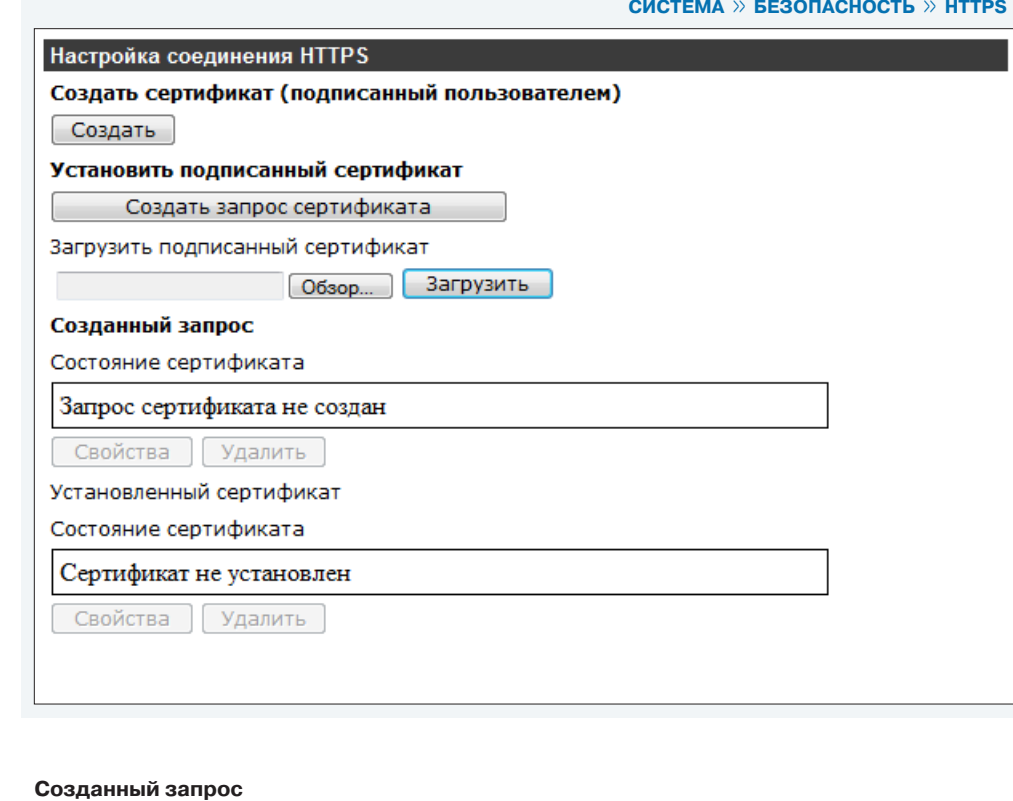

#### **Установить подписанный сертификат**

При наличии сертификата из центра сертификации, нажмите «Обзор...» и укажите путь к файлу. Для установки сертификата нажмите «Загрузить». Для формирования запроса в центр сертификации нажмите «Создать запрос сертификата». В появившемся окне введите запрашиваемую информацию и нажмите «ОК».

**Страна** — код страны (для Российской Федерации — **RU**) **Область** — название региона/области **Район** — название района **Организация** — название организации **Подразделение** — наименование отдела/подразделения организации **Имя** — имя компьютера для идентификации сертификата

По окончании формирования запроса в центр сертификации в поле «Состояние сертификата» появится соответствующее сообщение. Нажмите «Свойства», скопируйте запрос и отправьте его в выбранный центр сертификации. При получении сертификата, загрузите его в разделе «Установить подписанный сертификат».

#### **! ПРИМЕЧАНИЕ**:

Сертификат, подписанный пользователем, не обеспечивает уровень безопасности, аналогичный уровню безопасности сертификата из центра сертификации.

 **СИСТЕМА >> БЕЗОПАСНОСТЬ >> ФИЛЬТР IP-АДРЕСОВ**

## **ФИЛЬТРАЦИЯ IP-АДРЕСОВ**

Раздел позволяет настроить параметры ограничения доступа пользователей к камере.

## **Включить фильтр IP-адресов**

Для включения функции фильтрации IP-адресов установите флажок «Включить фильтр IPадресов», в раскрывающемся списке установите требуемый режим фильтрации и нажмите «Применить».

**Разрешить** — доступ к камере разрешен для всех IP-адресов, указанных в списке **Запретить** — доступ к камере запрещен для всех IP-адресов, указанных в списке

#### **Добавление и удаление IP-адреса из списка фильтрации**

Для добавления нового IP-адреса в список фильтрации, введите его в нижнем поле окна «Список IP-адресов» и нажмите «Добавить». Новый адрес появится в списке IP-адресов. Максимальное количество IP-адресов — 256.

Для удаления IP-адреса выделите его в поле «Список IP-адресов» и нажмите «Удалить».

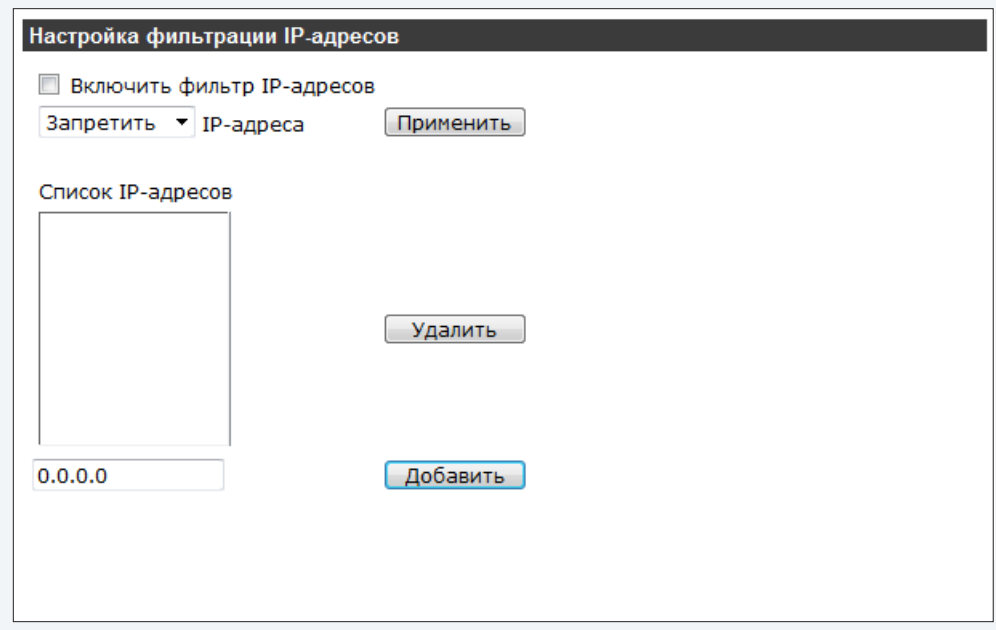

 **СИСТЕМА >> БЕЗОПАСНОСТЬ >> IEEE 802.1X**

## **УСТАНОВКА СЕРТИФИКАТОВ ПРОВЕРКИ ПОДЛИННОСТИ IEEE 802.1X**

Использование протокола IEEE 802.1X/EAP(OL)-TLS позволяет повысить уровень безопасности сети, осуществляя проверку подлинности. Для использования протокола IEEE 802.1X/EAP(OL)- TLS необходимо установить сертификат проверки подлинности: **клиента**, либо из **центра сертификации (СА)**. Для получения сертификатов обратитесь к системному администратору.

#### **СА сертификат**

Раздел позволяет загрузить сертификат, выданный центром сертификации. Нажмите «Обзор...» и укажите путь к файлу сертификата. Для установки сертификата нажмите «Загрузить».

#### **Сертификат клиента**

Раздел позволяет загрузить сертификат клиента. Совместно с сертификатом клиента требуется загрузить частный ключ. Нажмите «Обзор...» и укажите путь к файлу сертификата / ключа. Для установки сертификата / ключа нажмите «Загрузить».

#### **Настройки**

Для идентификации пользователя введите имя в поле «Идентификация» и пароль в поле «Пароль на частный ключ».

## **Разрешить IEEE 802.1X**

Для включения проверки подлинности IEEE 802.1X установите флажок «Разрешить IEEE 802.1X». Для отключения снимите флажок.

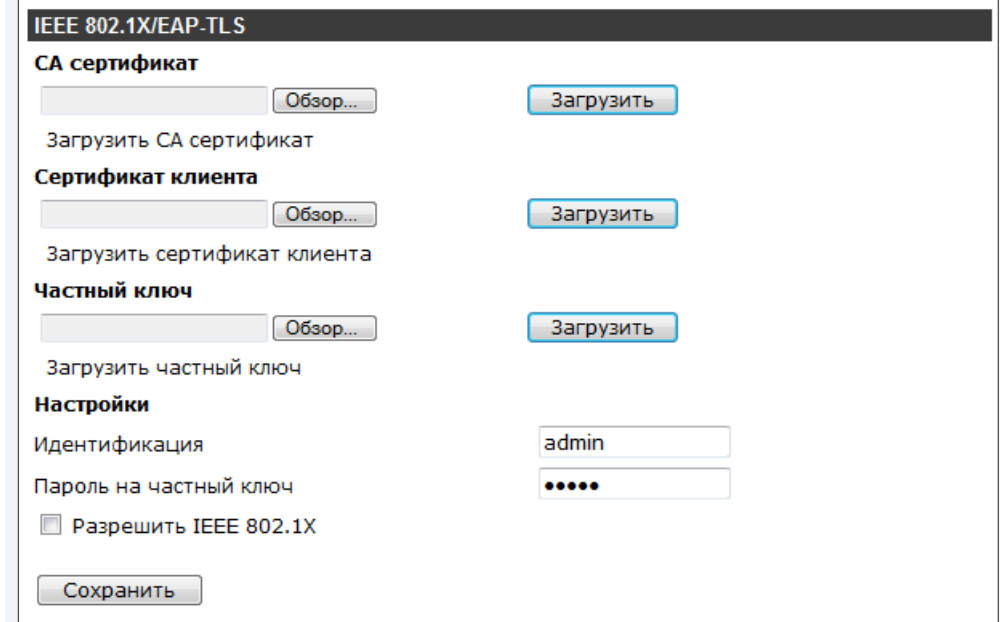

**СИСТЕМА » СЕТЬ » СЕТЕВЫЕ НАСТРОЙКИ** 

## НАСТРОЙКА СЕТЕВОГО ПОДКЛЮЧЕНИЯ

#### Основные настройки

Раздел позволяет установить режим назначения IP-адреса и сетевых параметров. Выберите требуемый режим и нажмите «Сохранить».

#### **• Получить IP-адрес автоматически (DHCP)**

IP-адрес и все сетевые параметры камера получает автоматически от сервера DHCP. Подключение к камере при выборе режима автоматического получения IP-адреса осуществляется через программу Evidence Starter Lite.

#### П ПРИМЕЧАНИЕ:

В сети должен присутствовать сервер DHCP. Для идентификации камеры запишите ее МАС-адрес (аппаратный адрес, указан на этикетке).

#### **• Использовать следующий IP-адрес**

IP-адрес (статический) камеры и сетевые параметры устанавливаются вручную. Введите в соответствующих полях: IP-адрес камеры; маску подсети, основной шлюз, предпочитаемый и альтернативный сервер DNS. Подключение к камере в данном режиме осуществляется через через веб-браузер.

#### • Использовать РРРоЕ

Камера подключается по протоколу PPPoE («точка-точка» через Ethernet). Введите в соответствующих полях имя пользователя (имя) и пароль, предоставленные провайдером.

#### Настройка портов

Раздел позволяет произвести настройку портов для доступа к камере. Укажите требуемый порт в соответствующем поле и нажмите «Сохранить».

**HTTP-порт** — порт для подключения по протоколу HTTP (значение по умолчанию - 80) RTSP-порт — порт для подключения по протоколу RTSP (значение по умолчанию - 554) НТТР-порт для MJPEG — порт для просмотра видео MJPEG (значение по умолчанию - 8008) **HTTPS-порт** - порт для защищенных HTTP-соединений (значение по умолчанию - 443)

#### П ПРИМЕЧАНИЕ:

Если НТТР-порт был изменен (например, с 80 на 8080) для камеры с IP-адресом 192.168.0.250, в строке веб-браузера вместо http://192.168.0.250 необходимо ввести http://192.168.0.250:8080.

#### **V** BKNOUNTH IPV6

Раздел позволяет включить/отключить поддержку IP-адресации по протоколу IPv6, Для включения установите флажок «Включить IPv6» и нажмите «Сохранить».

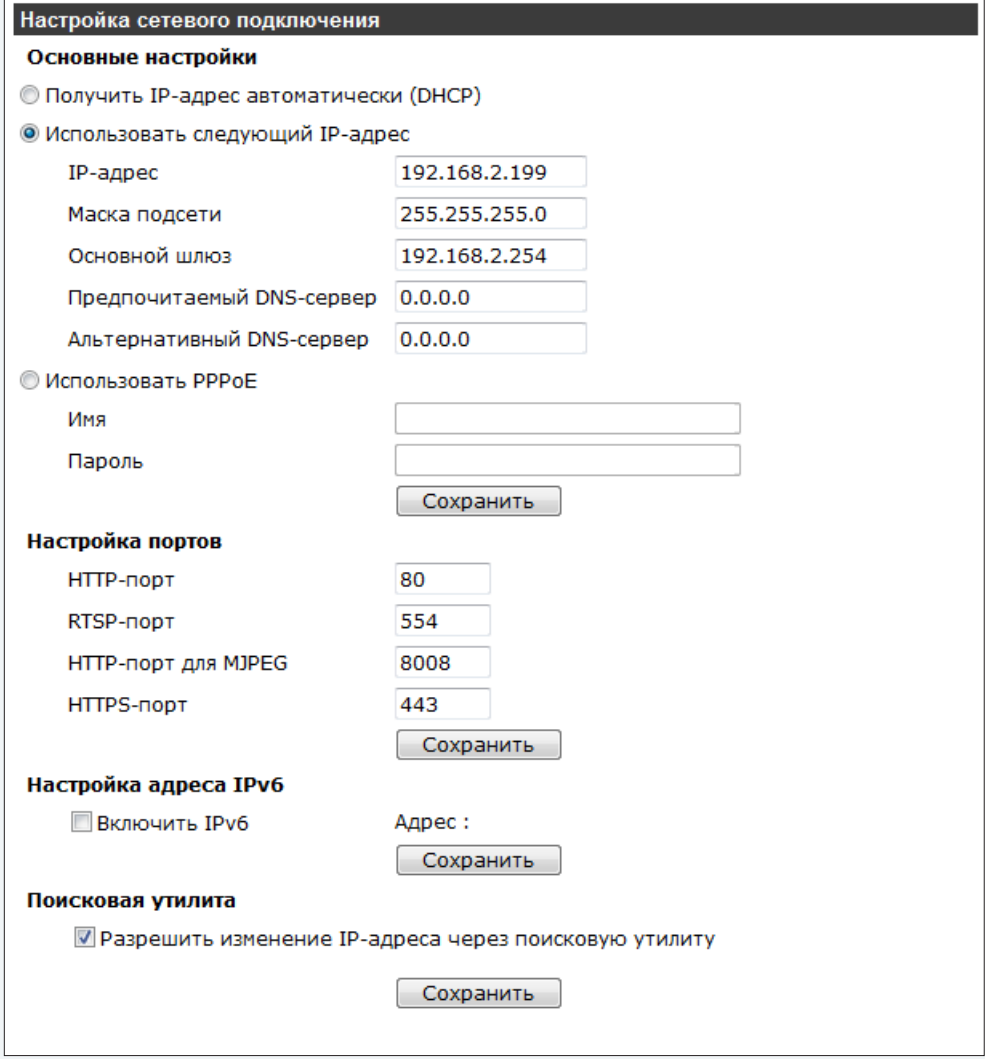

#### $\sqrt{\phantom{a}}$  Разрешить изменение IP-адреса через поисковую утилиту

Программа Evidence Starter Lite позволяет осуществлять поиск камеры и изменять ее IPадрес непосредственно в окне программы. Для разрешения изменения IP-адреса через окно программы Evidence Starter Lite, установите флажок «Разрешать изменение IP-адреса через поисковую утилиту» и нажмите «Сохранить».

## НАСТРОЙКА ПРИОРИТЕТА ТРАФИКА QoS

Использование технологии QoS (качество обслуживания) позволяет присвоить сетевому трафику различные уровни обслуживания и обеспечить приоритет передачи данных при перегрузках в сети.

#### Параметры DSCP

Для назначения требуемого приоритета обслуживания, укажите соответствующие коды DSCP (точка кода дифференцированных услуг) для видеопотока, аудиопотока и управления (доступа через веб-браузер) в полях «DSCP Видеопотока», «DSCP Аудиопотока» и «DSCP Управления» соответственно.

Коды DSCP указываются в диапазоне от 0 до 63: чем больше значение, тем выше приоритет потока. Значение по умолчанию - 0, что означает отмену DSCP.

#### П ПРИМЕЧАНИЕ:

Для использования технологии QoS все устройства в сети должны поддерживать эту функцию.

Нажмите «Сохранить» для сохранения внесенных изменений.

#### **CHCTEMA**  $\gg$  CETb  $\gg$  Q<sub>0</sub>S

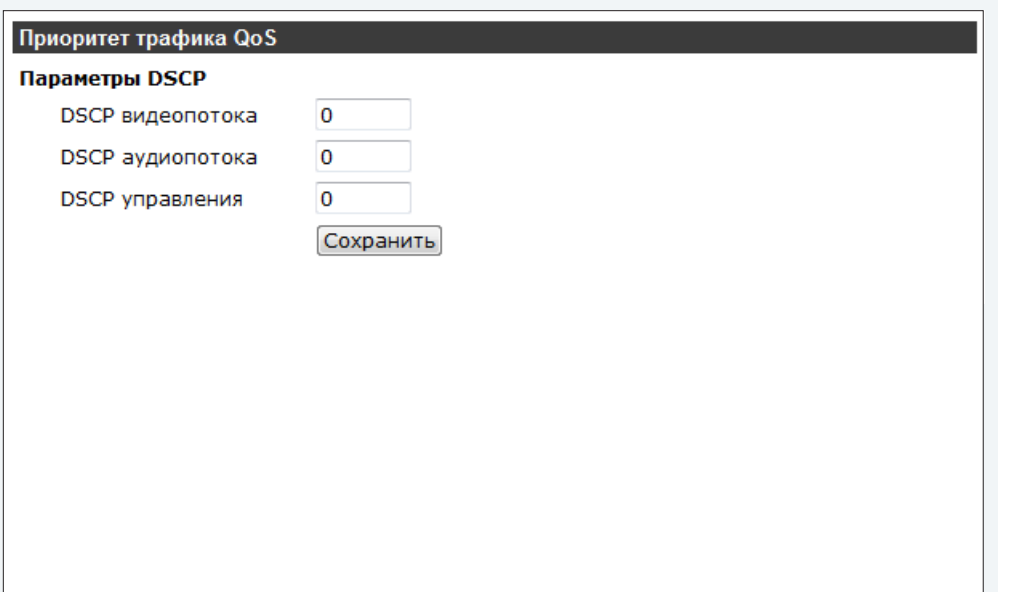

## **НАСТРОЙКА ПРОТОКОЛА SNMP**

Протокол SNMP (простой протокол сетевого управления) обеспечивает возможность удаленного контроля и управления камерой.

## $\sqrt{ }$  SNMP v1/v2

Для выбора версии протокола, установите флажок «Включить SNMP v1» или «Включить SNMP у2». Укажите имена сообществ в режимах «только чтение» и «чтение-запись» в полях «Группа чтения» и «Группа записи» соответственно. Значения по умолчанию: для группы чтения - public, для группы записи — private.

## **Ловушки для SNMP v1/v2**

SNMP-ловушки позволяют отправлять уведомления о важных событиях и изменениях состояния.

Для включения SNMP ловушек установите флажок «Включить ловушку». В поле «Адрес ловушки» укажите адрес назначения ловушки (IP-адрес сервера управления). В поле «Группа ловушки» укажите имя сообщества. Значение по умолчанию — public.

## **Горячий старт**

Ловушка «Горячий старт» информирует о том, что камера выполняет перезагрузку программного обеспечения. Для подключения ловушки установите флажок.

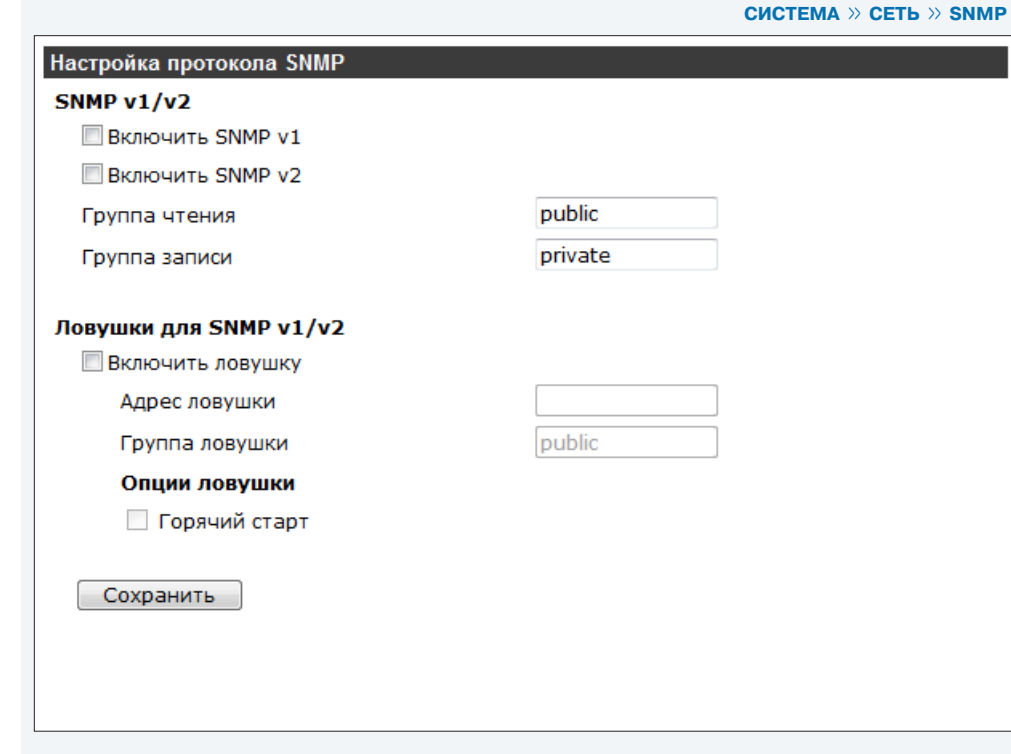

СИСТЕМА  $\gg$  СЕТЬ  $\gg$  UPnP

## НАСТРОЙКА ПАРАМЕТРОВ ПРОТОКОЛА UPnP

Протокол UPnP позволяет произвести быстрое подключение камеры. При включении UPnP компьютер осуществляет автоматический поиск камеры и настройку сетевых параметров.

## **√ Включить UPnP**

Для включения UPnP установите флажок «Включить UPnP», в поле «Имя устройства» введите имя камеры.

#### П ПРИМЕЧАНИЕ:

Компонент UPnP должен быть установлен на компьютере. Для включения службы откройте «Панель управления» – «Программы и компоненты» – «Сеть и Интернет» – «Центр управления сетями и общим доступом». Выберите «Изменить дополнительные параметры общего доступа», в появившемся окне 1 установите «Включить сетевое обнаружение» и нажмите «Сохранить изменения».

## √ Разрешить переадресацию портов

При установке в сети маршрутизатора с поддержкой UPnP, перенаправление портов в маршрутизаторе может осуществляться автоматически. Для включения функции автоматического перенаправления портов установите флажок «Разрешить переадресацию портов». В дальнейшем пользователю не понадобится производить перенаправление портов вручную.

#### П ПРИМЕЧАНИЕ:

Маршрутизатор должен поддерживать UPnP.

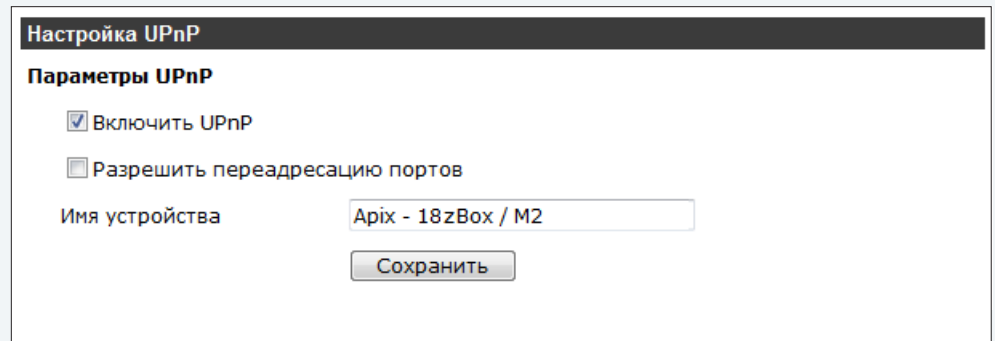

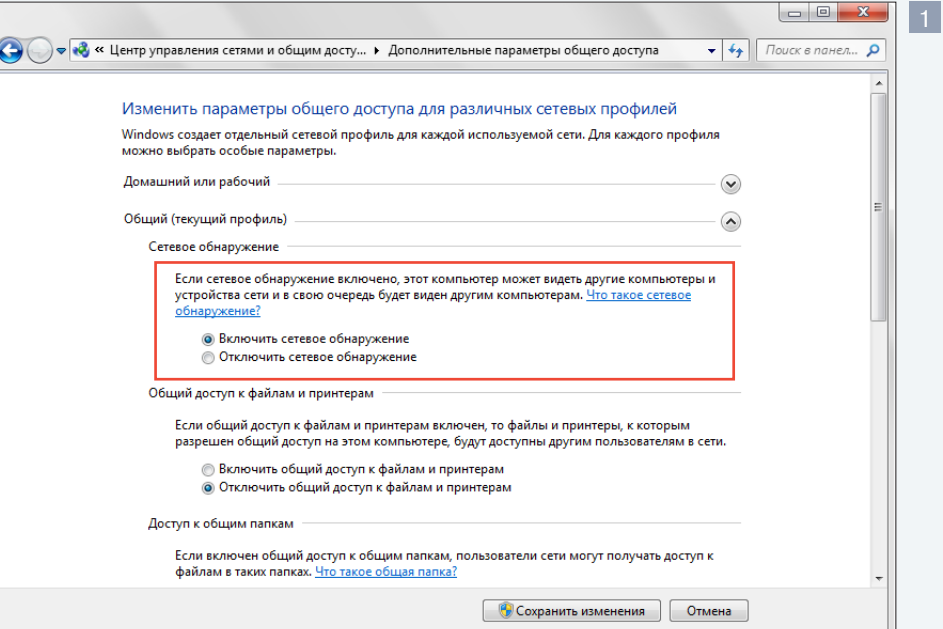

 **СИСТЕМА » DDNS** 

## **НАСТРОЙКА ДИНАМИЧЕСКОЙ СЛУЖБЫ ДОМЕННЫХ ИМЕН DDNS**

Служба DDNS (динамическая служба доменных имен) обеспечивает назначение постоянного доменного имени камере с динамическим IP-адресом.

## **Включить DDNS**

Для включения службы DDNS установите флажок «Включить DDNS».

## **! ПРИМЕЧАНИЕ**:

Для использования службы необходима регистрация на сервере DDNS.

В раскрывающемся списке «Провайдер DDNS» укажите сайт поставщика услуг DDNS. В поле «Доменное имя» введите имя домена, зарегистрированное на сервере. В соответствующих полях укажите имя пользователя и пароль для аутентификации на сервере DDNS.

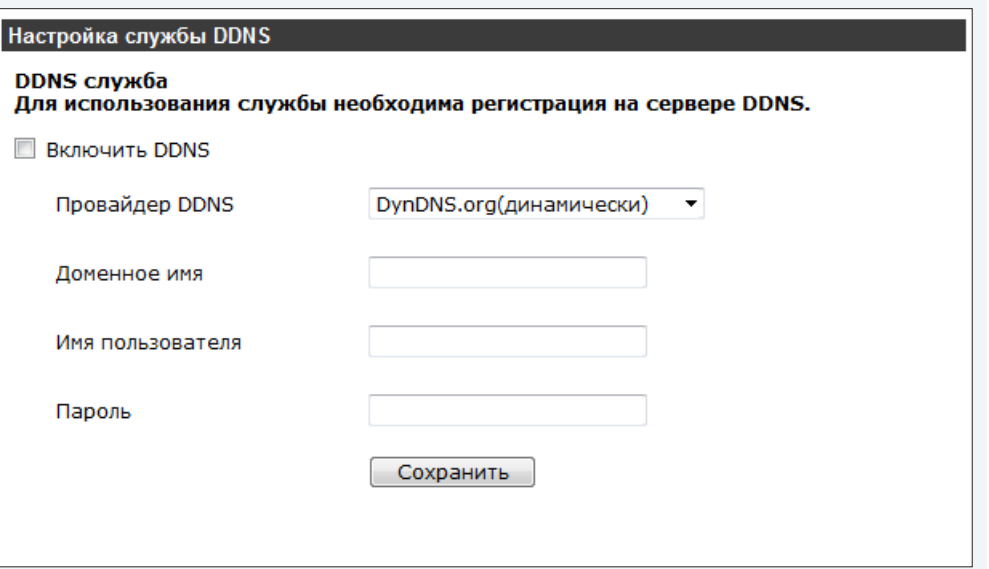

**СИСТЕМА » ПОЧТА** 

## НАСТРОЙКА ПОЧТОВЫХ СООБЩЕНИЙ

При обнаружении движения, сработке системы антисаботажа и других событиях камера имеет возможность отправки тревожных сообщений и отдельных кадров на 2 адреса электронной почты. Отправка сообщений осуществляется по протоколу SMTP.

#### Параметры SMTP-сервера

Для настройки функции отправки почтовых сообщений введите адрес почтового сервера в поле «SMTP-сервер №1», в соответствующих полях укажите порт подключения к серверу (значение по умолчанию - 25), имя учетной записи и пароль, необходимые для аутентификации на сервере SMTP.

В поле «Получатель (E-mail1)» укажите адрес электронной почты получателя сообщения.

При необходимости защищенного соединения с почтовым сервером с использованием протокола SSL установите флажок «Использовать SSL».

Для настройки второго сервера укажите параметры соединения для SMTP-сервера №2 в соответствующих полях.

В поле «Отправитель» укажите электронный адрес отправителя сообщения.

Нажмите «Сохранить» для сохранения внесенных изменений.

## Параметры почтового сервера SMTP SMTP-cepsep Nº1 25 Порт Имя пользователя Пароль Получатель (E-mail 1) MCПОЛЬЗОВАТЬ SSL SMTP-сервер Nº2 25 Порт Имя пользователя Пароль Получатель (E-mail 2) MCПОЛЬЗОВАТЬ SSL Отправитель

Настройка почтовых сообщений

Сохранить

 **СИСТЕМА >> FTP**

#### 24 **НАСТРОЙКА СООБЩЕНИЙ FTP**

При обнаружении движения, сработке системы антисаботажа и других событиях камера имеет возможность отправки тревожных сообщений и отдельных кадров на удаленный сервер по протоколу FTP. Данные с камеры могут передаваться одновременно на два сервера FTP.

#### **Параметры FTP-сервера**

Для настройки функции отправки сообщений по протоколу FTP укажите адрес сервера в поле «*FTP-сервер №1»*, порт подключения к серверу (значение по умолчанию - 21), имя пользователя и пароль для аутентификации на сервере FTP в соответствующих полях.

В поле «Путь» укажите удаленную папку на сервере, в которую будут записываться передаваемые сообщения и кадры. Для подключения к FTP-серверу в пассивном режиме установите флажок «Пассивный режим».

#### **! ПРИМЕЧАНИЕ**:

Необходимо заранее создать папку на FTP-сервере, в которую будут записываться данные.

Для настройки второго сервера укажите параметры подключения к FTP-серверу №2 в соответствующих полях.

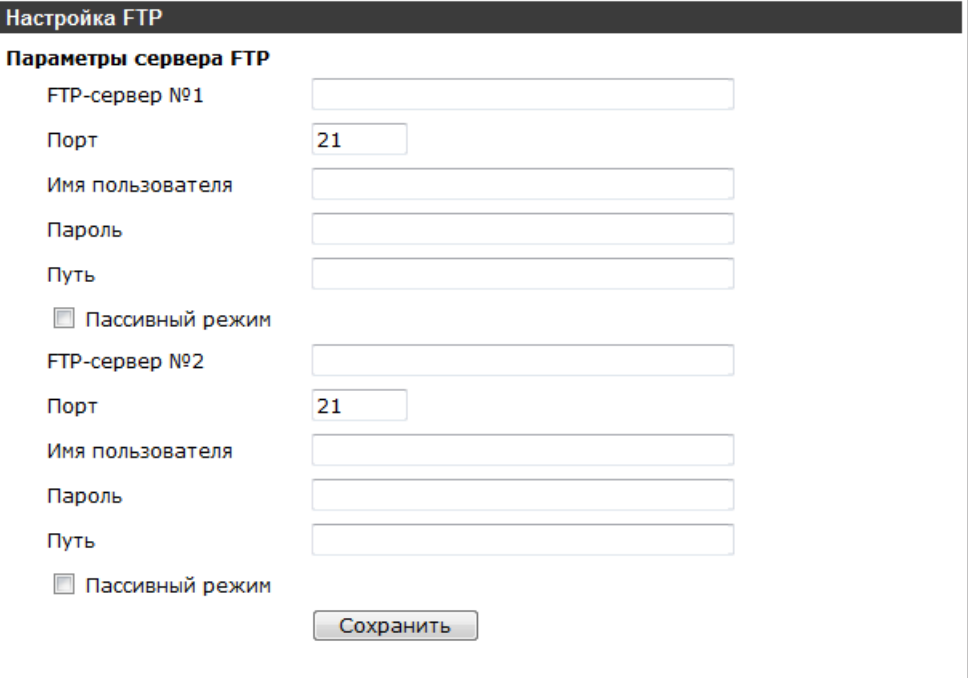

 **СИСТЕМА >> HTTP**

## 25 **НАСТРОЙКА СООБЩЕНИЙ HTTP**

Камера поддерживает возможность отправки тревожных сообщений на сервер HTTP при обнаружении движения, сработке системы антисаботажа и других тревожных событиях. Данные с камеры могут передаваться одновременно на два сервера HTTP.

#### **Параметры HTTP-сервера**

Для настройки функции отправки сообщений на HTTP-сервер укажите адрес сервера в поле «HTTP-сервер №1», имя пользователя и пароль, необходимые для аутентификации на сервере HTTP в соответствующих полях.

Для настройки второго сервера укажите параметры для подключения к HTTP-серверу №2 в соответствующих полях.

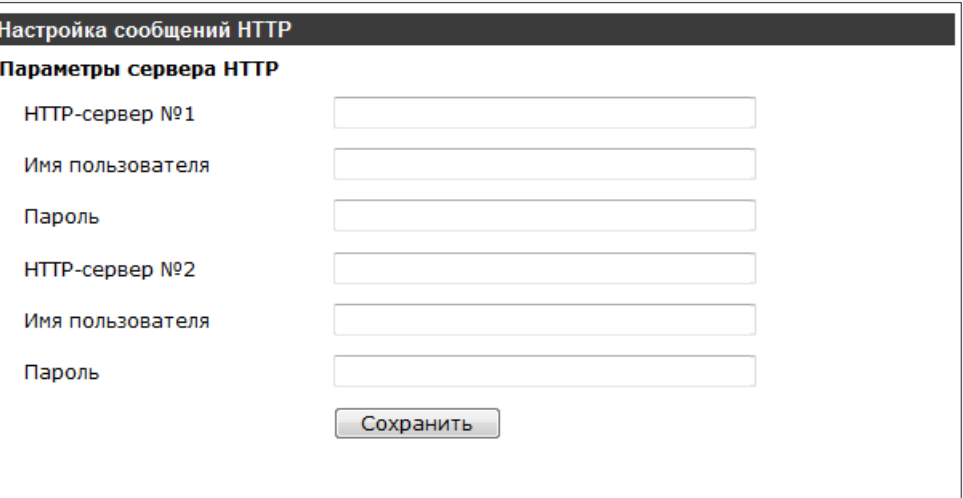

## 26 **НАСТРОЙКА ТРЕВОЖНОГО ВХОДА/ВЫХОДА**

Для подключения к внешним устройствам в камере предусмотрены один тревожный вход и один тревожный (релейный) выход. Выберите требуемые параметры тревожных контактов.

#### **Использовать тревожные контакты**

При подключении внешних устройств к тревожным входу/выходу установите режим «Включено», при отсутствии внешних устройств — «Выключено».

#### **Тип входных контактов**

Установите тип контакта «Н.З.» (нормально замкнутый) или «Н.О.» (нормально разомкнутый) в зависимости от типа подключаемых внешних устройств.

#### **Уровень выходного сигнала**

Установите уровень выходного сигнала «Высокий» или «Низкий» в зависимости от типа подключаемых внешних устройств.

#### **Действие при тревоге**

Камера поддерживает несколько различных режимов работы при наличии тревожного сигнала. Установите флажки в соответствии с требуемым действием.

#### **Активировать тревожный выход**

Формирование выходного сигнала для активации внешних исполнительных устройств. **ИК-фильтр**

Включение/отключение ИК-фильтра.

**Отправка сообщения на FTP-сервер**

Отправка сообщения о наличии тревожного сигнала на сервер FTP.

#### **Загрузка кадров на FTP-сервер**

Создание серии снимков экрана и передача их на сервер FTP.

**Отправка уведомления HTTP**

Отправка сообщения о наличии тревожного сигнала на сервер HTTP.

#### **Отправка сообщения по почте**

Отправка сообщения о наличии тревожного сигнала на адрес электронной почты.

#### **Отправка кадров по почте**

Создание серии снимков экрана и передача их на адрес электронной почты.

#### **Запись видео на карту памяти**

Запись видеофрагмента на карту памяти Micro SD.

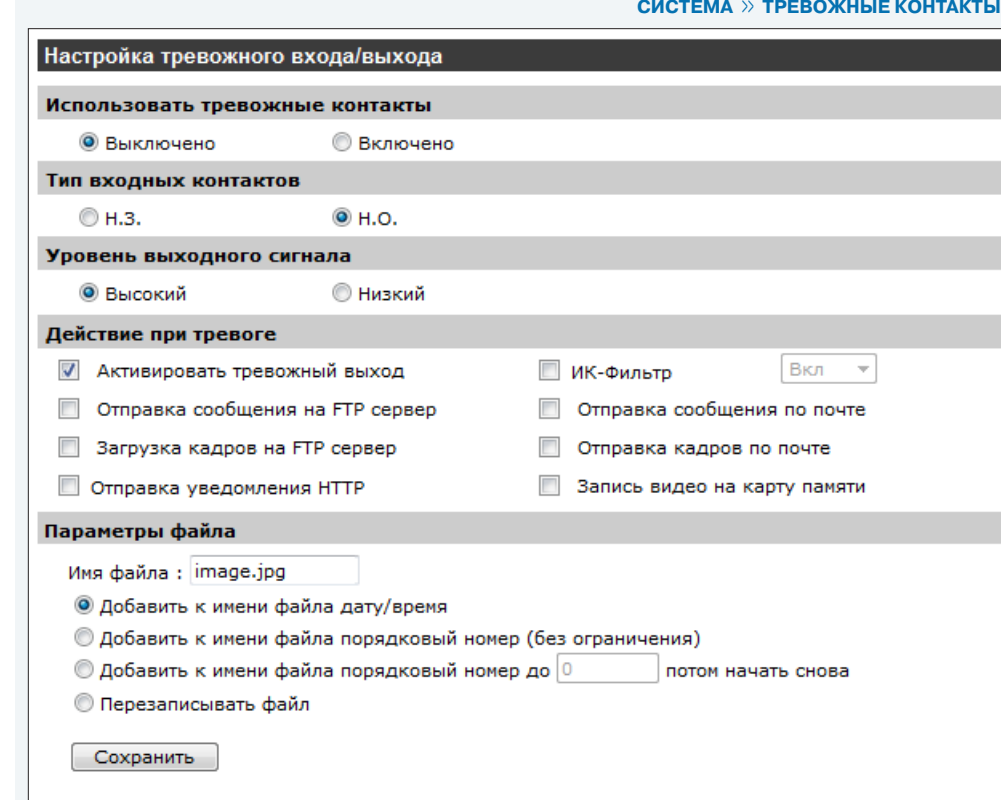

#### **! ПРИМЕЧАНИЯ**:

Для включения режима «ИК-фильтр» необходимо, чтобы функция «День/ночь» не была установлена в автоматический режим (см. раздел Изображение **>>** ИК-режимы)

Для отправки сообщений и загрузки кадров по FTP/ HTTP/ E-mail необходимо произвести предварительную настройку параметров подключения к серверам FTP / HTTP /SMTP см. разделы Система **>>** FTP; Система **>>** HTTP; Система **>>** Почта

Передача кадров по FTP/ E-mail возможна, если один из видеопотоков имеет формат MJPEG см. раздел Видео **>>** Видеоформат

Для записи видео на карту памяти необходимо предварительно активировать этот режим в разделе Система **>>** Расписание записи

#### **СИСТЕМА >> ТРЕВОЖНЫЕ КОНТАКТЫ**

## 27 **НАСТРОЙКА ТРЕВОЖНОГО ВХОДА/ВЫХОДА (продолжение)**

## **Загрузка кадров на FTP-сервер**

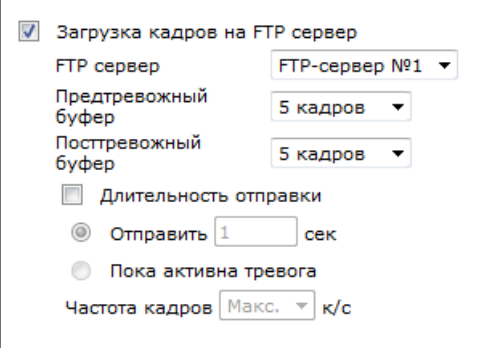

#### **FTP-сервер**

Выберите из списка FTP-сервер, на который будут передаваться кадры (FTP-сервер №1 или FTP-сервер №2) см. раздел Система **>>** FTP

#### **Предтревожный буфер, посттревожный буфер**

Укажите количество кадров, записываемых до и после тревожного сигнала.

## **Длительность отправки**

Установите флажок и выберите один из двух режимов, чтобы задать промежуток времени, на протяжении которого кадры должны передаваться на сервер.

 **Отправить [ \_ ] сек.** – в этом поле укажите промежуток времени, в течение которого будут передаваться кадры.  **Пока активна тревога** – кадры передаются без ограничения в течение всего времени наличия тревожного сигнала.

**Частота кадров** – частота передачи кадров (снимков экрана) на сервер. При выборе значения «Макс.» число передаваемых кадров равно частоте потока M-JPEG. см. раздел Видео **>>** Частота кадров

#### **Отправка кадров по почте**

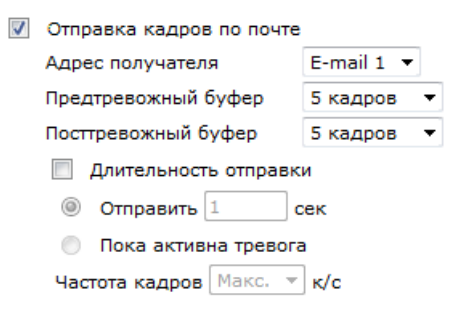

#### **Адрес получателя**

Выберите из списка адрес электронной почты, на который будут пересылаться кадры ( E-mail1 или E-mail2) см. раздел Система **>>** Почта

#### **Предтревожный буфер, посттревожный буфер**

Укажите количество кадров, записываемых до и после тревожного сигнала.

#### **Длительность отправки**

Установите флажок и выберите один из двух режимов, чтобы задать промежуток времени, на протяжении которого кадры должны передаваться на сервер.

 $\odot$  **Отправить [ \_ ] сек.** – в этом поле укажите промежуток времени, в течение которого будут передаваться кадры.  **Пока активна тревога** – кадры передаются без ограничения в течение всего времени наличия тревожного сигнала.

**Частота кадров** – частота передачи кадров (снимков экрана) на сервер. При выборе значения «Макс.» число передаваемых кадров равно частоте потока M-JPEG. см. раздел Видео **>>** Частота кадров

#### **Отправка уведомления HTTP**

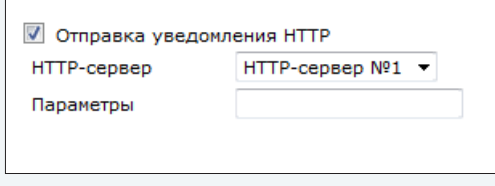

#### **HTTP-сервер**

Выберите из списка HTTP-сервер, на который будут передаваться уведомления (HTTP-сервер №1 или HTTP-сервер №2) и укажите параметры уведомления (см. раздел Система **>>** HTTP).

#### **! ПРИМЕЧАНИЕ**:

Если в поле «Параметры» указано action=1&group=2 и настроен НТТР-сервер http://192.168.0.1/admin.php, уведомление будет отправлено как http://192.168.0.1/admin.php? action=1&group=2.

#### **Запись видео на карту памяти**

см. раздел Система **>>** Расписание записи

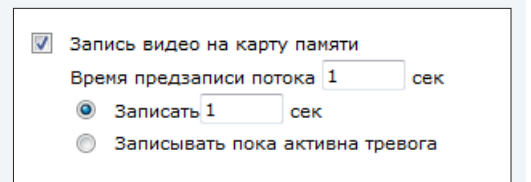

#### **Время предзаписи**

Укажите время записи до момента тревоги (от 1 до 3 секунд).

 **Записать [ \_ ] сек.** – в этом поле укажите промежуток времени, в течение которого будет вестись запись.

 **Записывать пока активна тревога** – видео записывается в течение всего времени наличия тревожного сигнала.

Нажмите «Сохранить» для сохранения изменений.

 **СИСТЕМА >> ТРЕВОЖНЫЕ КОНТАКТЫ**

## 28 **НАСТРОЙКА ТРЕВОЖНОГО ВХОДА/ВЫХОДА (продолжение)**

#### **Имя файла**

Раздел позволяет настроить формат имени файла (снимка экрана), загружаемого на сервер FTP и/или пересылаемого по электронной почте. Введите базовое имя файла в поле «Имя файла» (например, **image.jpg**) и укажите способ формирования имен последующих для возможности записи и передачи нескольких файлов.

#### **! ПРИМЕЧАНИЕ**:

Передача кадров по FTP/ E-mail возможна, если один из видеопотоков имеет формат MJPEG см. раздел Видео **>>** Видеоформат

#### **Добавить к имени файла дату/время**

К базовому имени файла добавляется дата и время создания снимка (например, **imageГГММДД\_ЧЧММСС\_NN.jpg**, где ГГ – год, ММ – месяц, ДД – число, ЧЧ – час, ММ – минута, СС – секунда, N — порядковый номер).

#### **Добавить к имени файла порядковый номер (без ограничения)**

К базовому имени файла добавляется порядковый номер (например, **imageNNNNNNNN.jpg**, где N — порядковый номер).

#### **Добавить к имени файла порядковый номер до [ \_ ] потом начать снова**

К базовому имени файла добавляется порядковый номер (например, **imageNN.jpg**, где N — порядковый номер), который увеличивается до указанного в поле номера NN, затем запись осуществляется снова с номера 00.

#### **Перезаписывать файл**

Базовое имя файла не изменяется, при загрузке нового кадра осуществляется перезапись существующего.

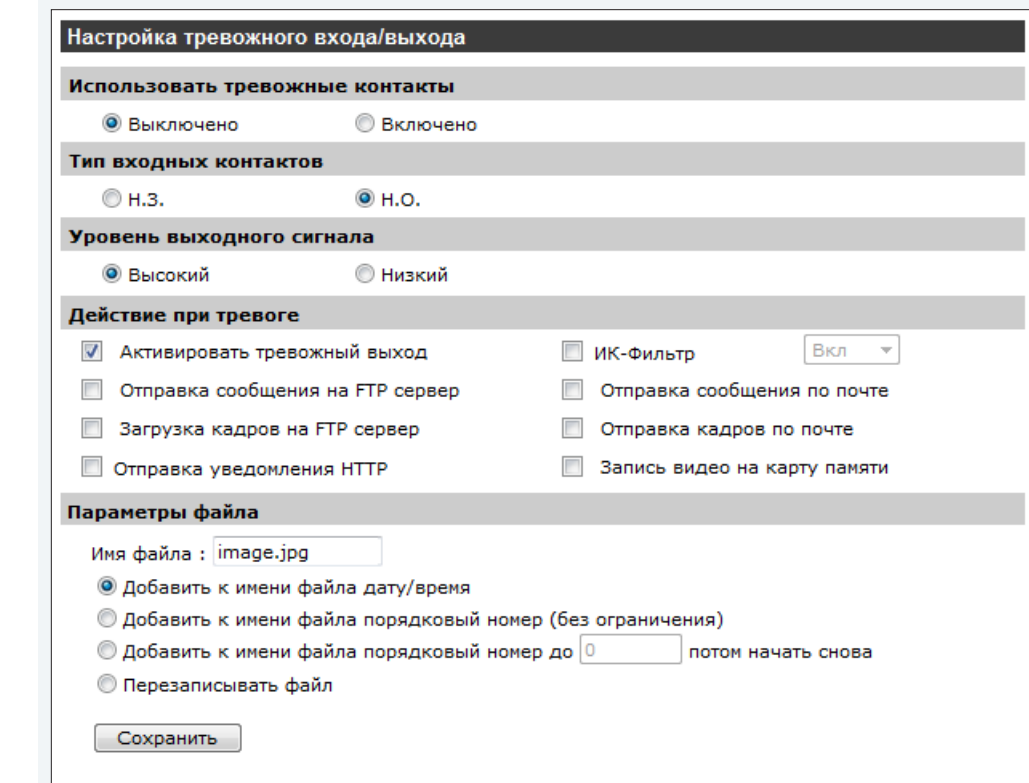

## НАСТРОЙКА ДЕТЕКТОРА ДВИЖЕНИЯ

Функция детектора движения позволяет выявить перемещающиеся объекты в зоне обнаружения и сформировать тревожный сигнал в случае, если величина перемешений достигает либо превышает заданное пороговое значение.

Для настройки зоны обнаружения установите рамку в окне с изображением (границы рамки изменяются при помощи мыши). Камера поддерживает возможность установки до 10 рамок детектора движения. Для добавления новой рамки нажмите «Добавить», для удаления рамки выделите ее курсором мыши и нажмите «Удалить».

#### Детектор движения

Для включения функции детектора движения установите режим «Включен» и укажите параметры обнаружения в разделе «Параметры детектора движения». Для отключения функции установите режим «Выключен».

#### Параметры детектора движения

Выборка числа пикселей [1-10] – количество пикселей, для которых система производит измерение (значение по умолчанию - 10, т.е. одно измерение для каждых 10 пикселей)

**Уровень обнаружения [1-100]** - уровень обнаружения для каждого измеряемого пикселя; чем меньше величина, тем выше чувствительность детектора (значение по умолчанию - 10)

Уровень чувствительности [1-100] - величина, указывающая процент совпадения между измеряемыми пикселями (значение по умолчанию - 80, т.е. при различии в 20 % и более между измеряемыми пикселями, система определяет движение)

Время сканирования [0-7200] - интервал между последовательными событиями обнаружения движения (значение по умолчанию - 10, т.е. по истечении 10 сек, с момента обнаружения движения, перемешающийся объект может быть выявлен снова)

#### П ПРИМЕЧАНИЕ:

При активации функции детектора движения появится новое окно 1. в котором отображается текущий статус системы обнаружения движения.

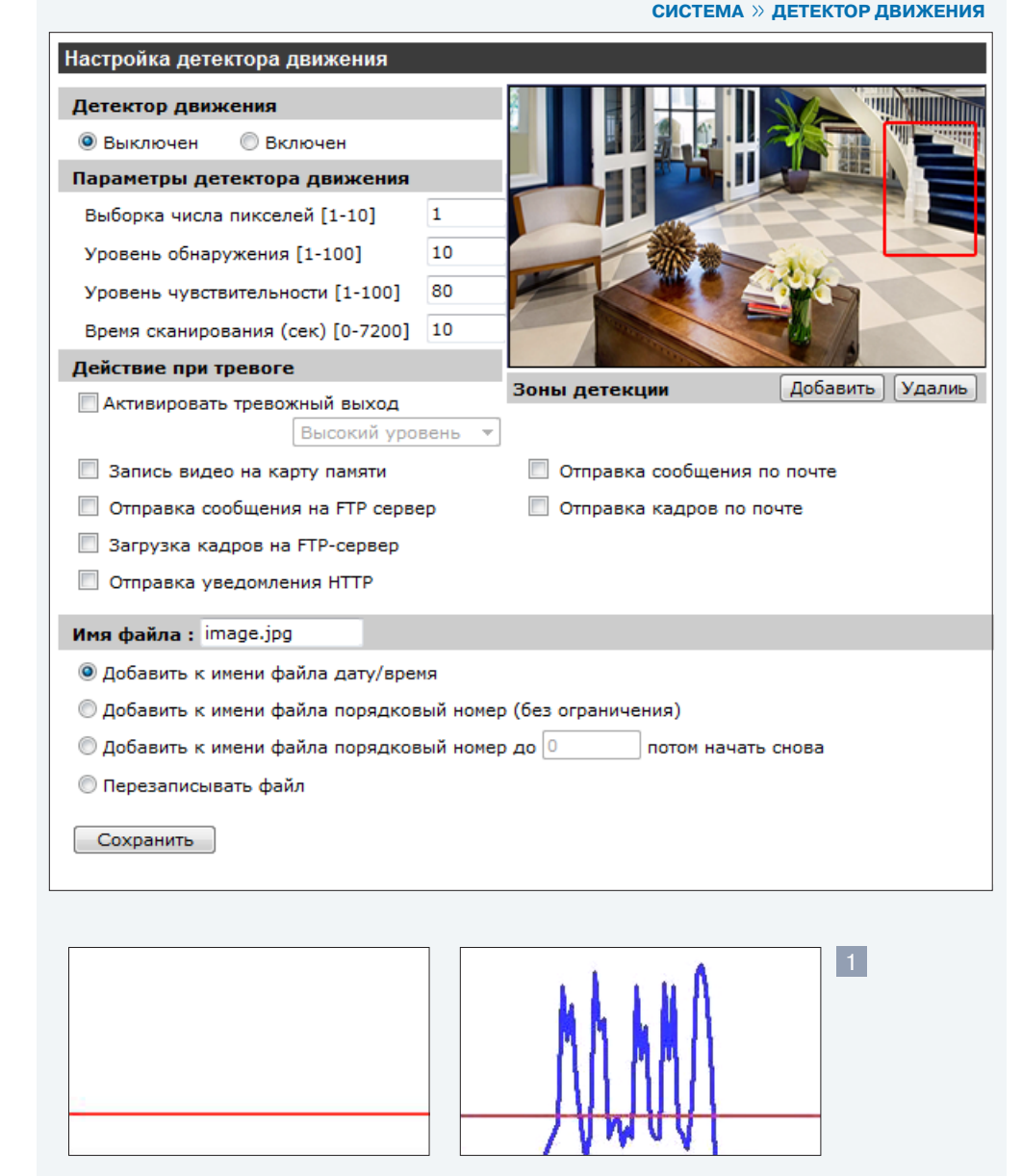

Нет движения

Обнаружение движения

## 30 **НАСТРОЙКА ДЕТЕКТОРА ДВИЖЕНИЯ (продолжение) Действие при тревоге** Камера поддерживает несколько различных режимов работы при обнаружении в кадре движ ния. Установите флажки в соответствии с требуемым действием. **Активировать тревожный выход** Формирование выходного сигнала для активации внешних исполнительных устройств (выс кий/низкий уровень сигнала; установите требуемый режим). **Запись видео на карту памяти** Запись видеофрагмента на карту памяти Micro SD/SDHC. **Отправка сообщения на FTP-сервер** Отправка сообщения о наличии движения на сервер FTP. **Загрузка кадров на FTP-сервер** Создание серии снимков экрана и передача их на сервер FTP. **Отправка сообщения по почте** Отправка сообщения о наличии движения на адрес электронной почты. **Отправка кадров по почте** Создание серии снимков экрана и передача их на адрес электронной почты. **Отправка уведомления HTTP**

Отправка сообщения о наличии движения на сервер HTTP.

#### **Имя файла**

Введите базовое имя файла в поле «Имя файла» и укажите способ формирования имен посл дующих кадров для возможности записи и передачи нескольких файлов на сервер FTP или электронной почте.

#### **! ПРИМЕЧАНИЕ**:

Настройка параметров действий при обнаружении движения и имени файла производится так же, как аналогичные параметры, описанные в разделе Система » Тревожные контакты.

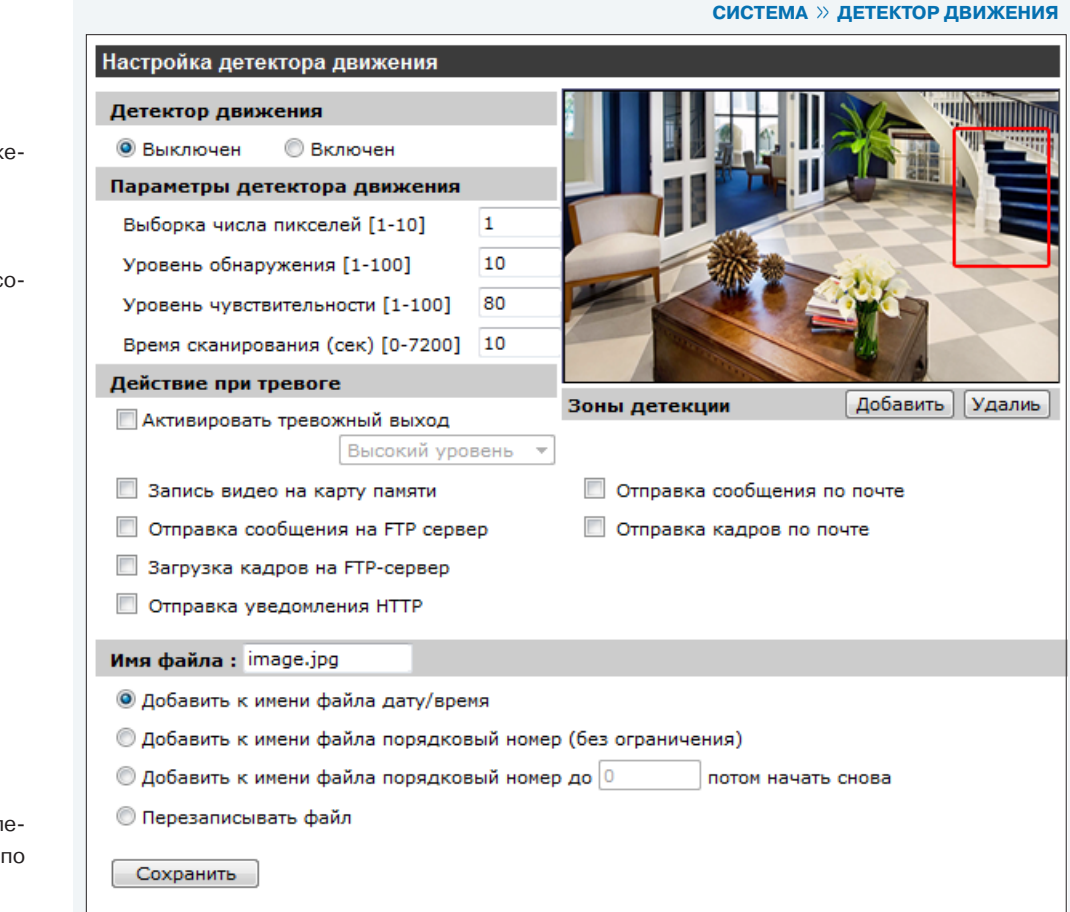

СИСТЕМА » ДЕТЕКТОР СБОЯ СЕТИ

## НАСТРОЙКА СИСТЕМЫ ДИАГНОСТИКИ СЕТЕВОГО ПОДКЛЮЧЕНИЯ

Камера поддерживает возможность диагностики состояния сетевого подключения.

#### Контроль сетевого подключения

Для включения системы диагностики сетевого подключения установите режим «Включено», для отключения - «Выключено».

#### Установка IP-адреса и интервала пинга

В поле «Пинг IP-адреса» укажите IP-адрес устройства в сети, проверка соединения с которым командой «Ping» служит критерием исправного сетевого подключения и укажите интервал времени, через которое осуществляется контроль подключения.

#### Действие при тревоге

Камера поддерживает несколько различных режимов работы при обнаружении неисправности сетевого подключения. Установите флажки в соответствии с требуемым действием.

#### √ Активировать тревожный выход

Формирование выходного сигнала для активации внешних исполнительных устройств (высокий/низкий уровень сигнала; установите требуемый режим).

#### $\sqrt{\phantom{a}}$ Отправка сообщения на FTP-сервер

Отправка сообщения о неисправности сетевого подключения на сервер FTP.

#### √ Отправка сообщения по почте

Отправка сообщения о неисправности сетевого подключения на адрес электронной почты.

#### $\sqrt{\phantom{a}}$  Запись видео на карту памяти

Запись видеофрагмента на карту памяти Micro SD/SDHC.

#### П ПРИМЕЧАНИЯ:

Отправка сообщений о неисправности сети по FTP/E-mail осуществляется при восстановлении сетевого подключения. Для отправки сообщений по FTP/ E-mail необходимо произвести предварительную настройку параметров подключения к серверам FTP и SMTP. см. разделы Система» FTP; Система» Почта

Для записи видео на карту памяти необходимо предварительно активировать этот режим в разлеле Система» Расписание записи

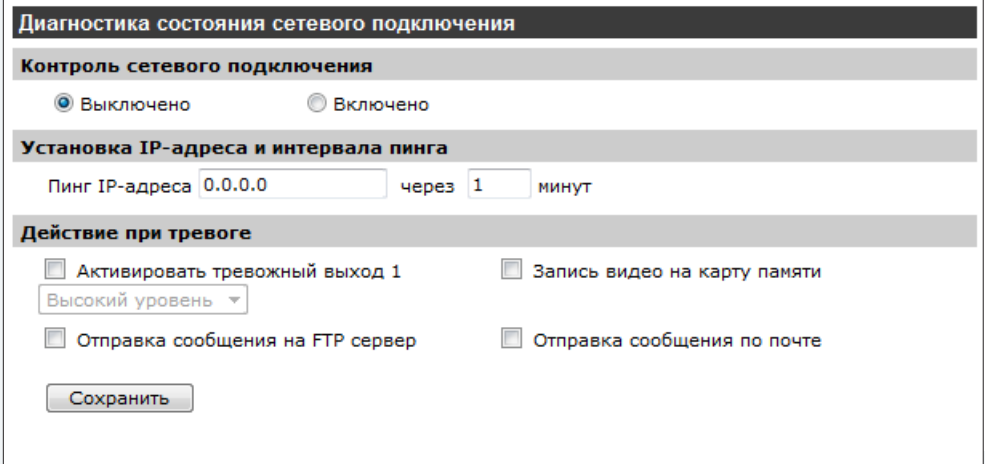

#### $\sqrt{\phantom{a}}$ Запись видео на карту памяти

При активации пункта «Запись видео на карту памяти» открывается окно 1 с настройками дополнительных параметров.

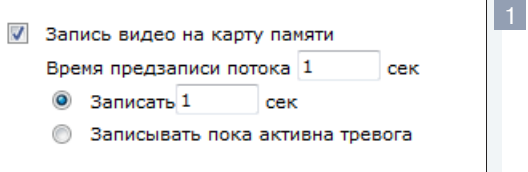

#### Время предзаписи

Укажите время записи до момента тревоги (от 1 до 3 секунд).

• Записать [  $\overline{\phantom{a}}$  ] сек. – в этом поле укажите промежуток времени, в течение которого будет вестись запись.

• Записывать пока активна тревога - видео записывается в течение всего времени наличия тревожного сигнала.

## НАСТРОЙКА СИСТЕМЫ ЗАЩИТЫ ОТ САБОТАЖА

Система защиты от саботажа осуществляет анализ изображения и формирует тревожный сигнал при обнаружении несанкционированных внешних воздействий, таких как маскирование камеры или изменение области обзора.

#### Тревога при саботаже

Для включения системы защиты установите режим «Включено», для отключения - «Выключено».

#### Продолжительность саботажа

Установите продолжительность внешнего воздействия, воспринимаемого системой защиты как несанкционированное. Укажите требуемое значение в поле «Минимум [ ] сек.».

#### Действие при тревоге

Камера поддерживает несколько различных режимов работы при обнаружении несанкционированного воздействия. Установите флажки в соответствии с требуемым действием.

## √ Активировать тревожный выход

Формирование выходного сигнала для активации внешних исполнительных устройств (высокий/низкий уровень сигнала; установите требуемый режим).

## $\sqrt{\phantom{a}}$ Отправка сообщения на FTP-сервер

Отправка сообщения об обнаружении несанкционированного воздействия на сервер FTP.

#### $\sqrt{ }$  Загрузка кадров на FTP-сервер

Создание серии снимков экрана и передача их на сервер FTP.

## $\sqrt{\phantom{a}}$ Отправка уведомления НТТР

Отправка сообщения об обнаружении несанкционированного воздействия на сервер НТТР.

## √ Отправка сообщения по почте

Отправка сообщения об обнаружении несанкционированного воздействия на адрес электронной почты.

## √ Отправка кадров по почте

Создание серии снимков экрана и передача их на адрес электронной почты.

## $\sqrt{\phantom{a}}$  Запись видео на карту памяти

Запись видеофрагмента на карту памяти Micro SD/SDHC.

#### Имя файла

Введите базовое имя файла в поле «Имя файла» и укажите способ формирования имен последующих кадров для возможности записи и передачи нескольких файлов на сервер FTP или по электронной почте.

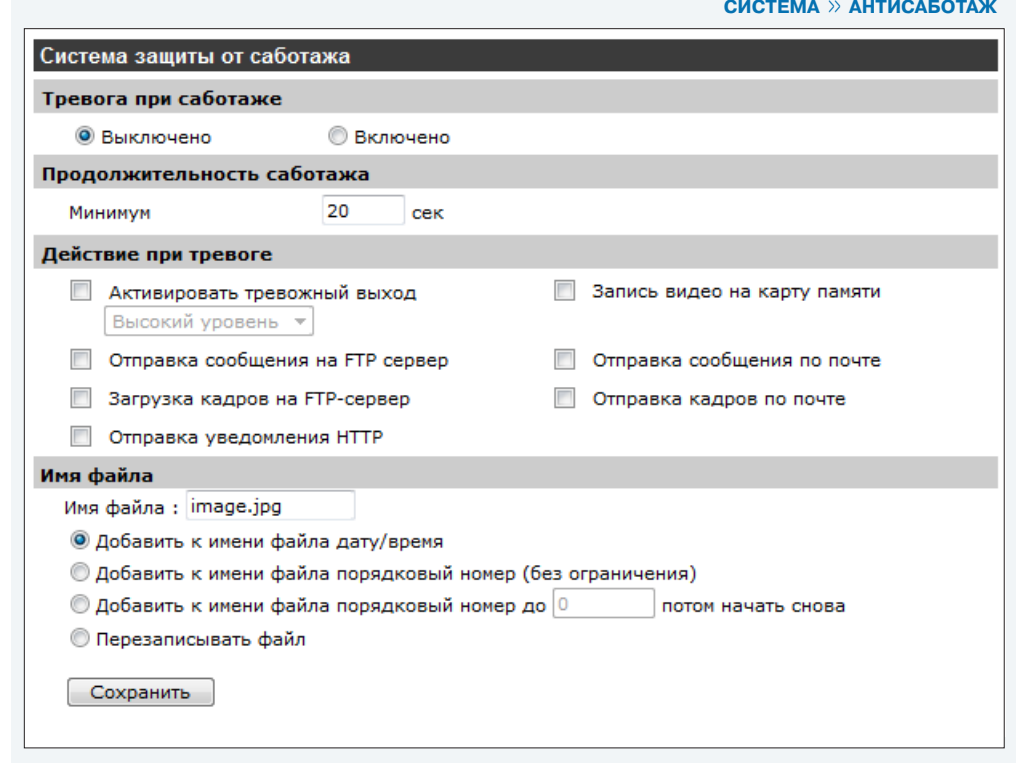

## П ПРИМЕЧАНИЯ:

Настройка параметров действий при тревоге и имени файла производится так же, как аналогичные параметры, описанные в разделе Система » Тревожные контакты.

Для отправки сообщений и загрузки кадров по FTP/HTTP/E-mail необходимо произвести предварительную настройку параметров подключения к серверам FTP / HTTP / SMTP. см. разделы Система» FTP; Система» НТТР; Система» Почта

Передача кадров по FTP/E-mail возможна, если один из видеопотоков имеет формат MJPEG. см. раздел Видео» Видеоформат

Для записи видео на карту памяти необходимо предварительно активировать этот режим в разлеле Система» Расписание записи

СИСТЕМА » КАРТА ПАМЯТИ

## УПРАВЛЕНИЕ КАРТОЙ ПАМЯТИ

Камера поддерживает возможность записи снимков (кадров) и видео на карту памяти Micro SD/SDHC объемом до 32 Гб.

#### Информация об устройстве

Раздел позволяет просмотреть информацию о карте памяти: тип устройства, общий объем карты и свободный объем для записи. При отсутствии карты памяти в поле «Статус» указано «Нет».

#### Дополнительные параметры

Если карта памяти используется впервые или если она ранее уже использовалась с другим устройством, выполните ее форматирование для корректной работы. Для запуска форматирования карты нажмите «Форматировать».

#### Настройка очистки диска

Раздел позволяет произвести настройку автоматического удаления записей с карты памяти.

#### $\sqrt{\phantom{a}}$  Разрешить автоматическую очистку диска

Установите флажок для включения функции автоматического удаления старых записей.

#### • Удалять записи старше [ ] дней/недель

Укажите время хранения файлов. Все файлы, срок хранения которых достигает указанного периода времени, будут автоматически удаляться с карты памяти.

#### $\odot$  Удалять старые записи при заполнении диска на [ \_ ] %

Для предотвращения полного заполнения карты памяти, укажите максимальный объем. При заполнении карты до указанного объема, старые записи будут удалены.

#### Список записей

Список записей отображает перечень всех файлов, содержащихся на карте памяти. Чтобы упорядочить записи по имени и дате создания, нажмите «Сортировать». Для удаления файла, выделите его в списке записей и нажмите «Удалить».

Для просмотра/загрузки файла выделите его в списке записей и нажмите «Загрузить». В появившемся окне нажмите «Файл AVI» для воспроизведения в проигрывателе или для загрузки в определенную папку.

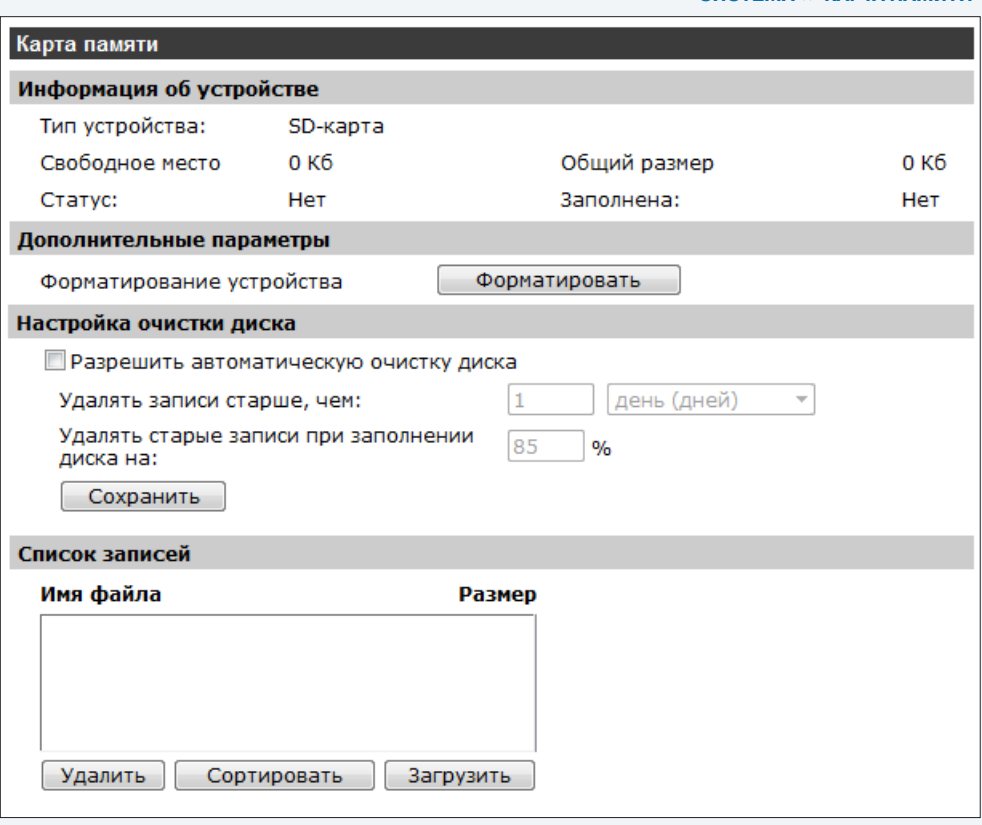

#### **П** ПРИМЕЧАНИЯ:

Если камера работает в режиме постоянной записи (см. Система » Расписание записи) и при этом включена функция записи видео на карту памяти по событию (при наличии тревожного сигнала, обнаружении движения или обнаружении несанкционированного воздействия), камера начнет запись на карту памяти по событию, после чего вернется к обычной записи.

Буквы A/M/R/T в начале имени файла обозначают:

- А запись при наличии тревожного сигнала;
- М запись при обнаружении движения:
- R обычная запись:
- Т запись при обнаружении несанкционированного воздействия.

 **СИСТЕМА >> РАСПИСАНИЕ ЗАПИСИ**

## 34 **НАСТРОЙКА РАСПИСАНИЯ ЗАПИСИ**

Камера поддерживает возможность постоянной записи видео и записи по заданному расписанию. Выберите требуемый режим.

#### **! ПРИМЕЧАНИЕ**:

Запись осуществляется на карту памяти Micro SD/SDHC.

## **Запретить запись**

Запись видео не осуществляется.

## **! ПРИМЕЧАНИЕ**:

При включении этого режима функция записи видео на карту памяти по событию (при наличии тревожного сигнала, обнаружении движения, неисправности сетевого подключения или обнаружении несанкционированного воздействия) не доступна.

#### **Постоянная запись**

Запись видео осуществляется в постоянном режиме.

#### **! ПРИМЕЧАНИЕ**:

Если камера работает в режиме постоянной записи, и при этом включена функция записи видео на карту памяти по событию (при наличии тревожного сигнала, обнаружении движения, неисправности сетевого подключения или обнаружении несанкционированного воздействия), камера начнет запись на карту памяти по событию, после чего вернется к обычной записи.

#### **Запись по расписанию**

Запись видео осуществляется только в указанные временные интервалы.

При выборе записи видео по расписанию укажите требуемые временные интервалы. Установите флажок для дня недели, укажите время начала записи в данный день в поле «Начало», продолжительность записи в поле «Продолжительность» и нажмите «Сохранить».

#### **! ПРИМЕЧАНИЕ**:

Продолжительность может иметь значение от 00:00 до 168:59.

Временной интервал появится в таблице записи по расписанию. Для удаления временного интервала, выделите требуемую строку и нажмите «Удалить».

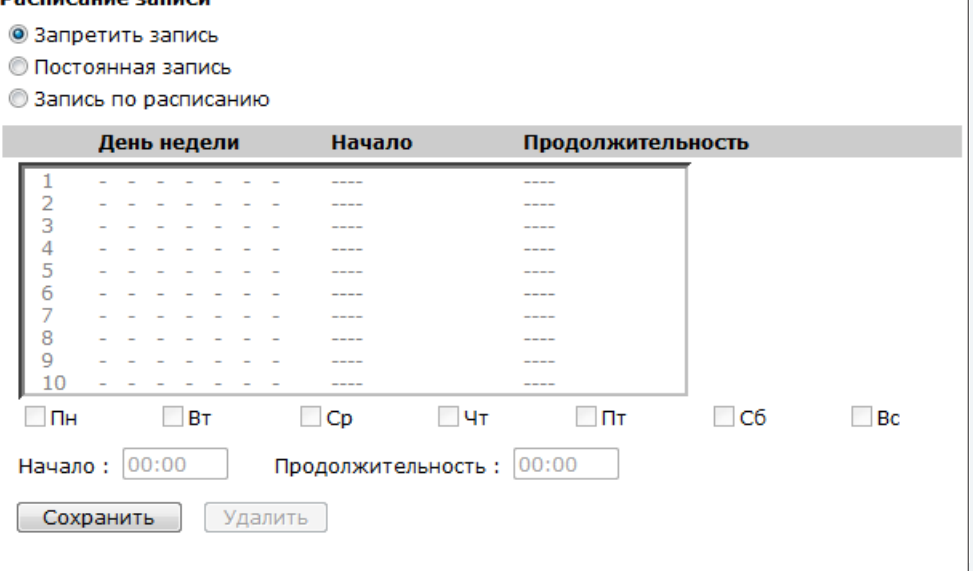

Настройка расписания записи

**<u> Васписацио записи</u>** 

 **СИСТЕМА >> РАСПОЛОЖЕНИЕ ФАЙЛОВ**

## 35 **УСТАНОВКА ПУТИ К СОХРАНЯЕМЫМ СНИМКАМ И ВИДЕОФАЙЛАМ**

Камера поддерживает возможность записи видеофайлов и снимков экрана (кадров) на внешний жесткий диск или ПК. По умолчанию все записи сохраняются в папке «C:\». Для изменения папки в поле «Каталог сохранения файлов на ПК» введите новый путь к файлам, либо нажмите «Выбрать» для вызова стандартного окна операционной системы Windows.

### **! ПРИМЕЧАНИЕ**:

Убедитесь, что путь к файлам содержит допустимые символы (буквы и цифры). Для пользователей операционной системы Windows 7 необходимо войти в систему под учетной записью администратора.

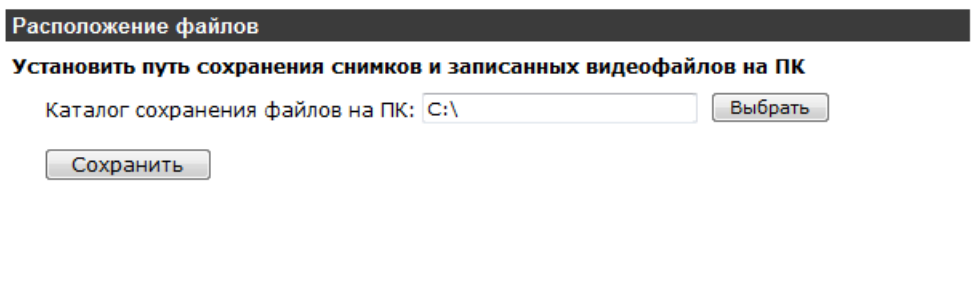

#### **СИСТЕМА >> ИНФОРМАЦИЯ >> ЖУРНАЛ СОБЫТИЙ**

## 36 **ПРОСМОТР СИСТЕМНОГО ЖУРНАЛА**

Раздел позволяет просмотреть данные о всех подключениях с момента включения камеры.

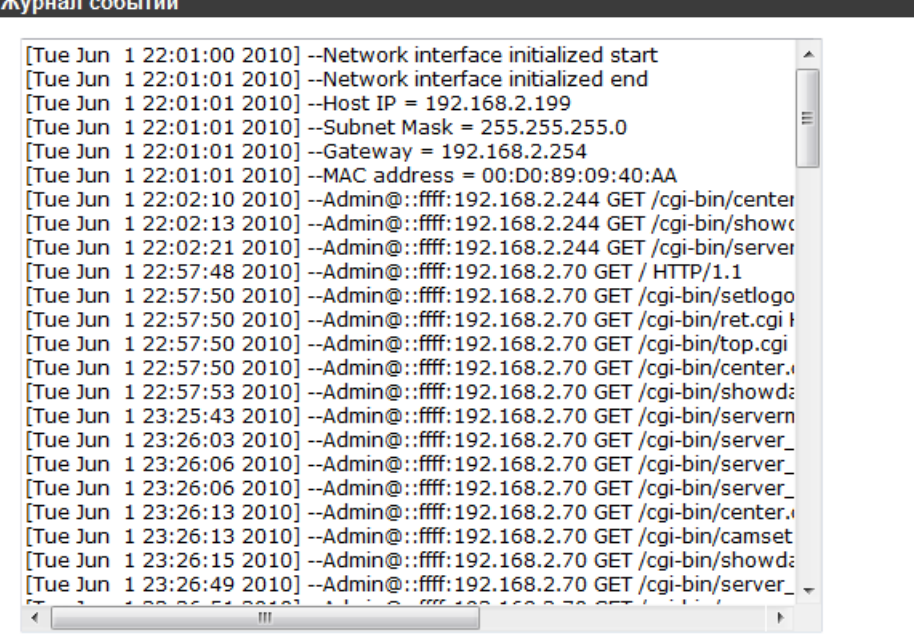

 **СИСТЕМА >> ИНФОРМАЦИЯ >> ПОЛЬЗОВАТЕЛИ**

## 37 **ПРОСМОТР ДАННЫХ УЧЕТНЫХ ЗАПИСЕЙ ПОЛЬЗОВАТЕЛЕЙ**

#### **! ПРИМЕЧАНИЕ**:

Раздел доступен только администратору.

Для просмотра списка учетных записей нажмите «Учетные записи пользователей». В окне появится перечень всех учетных записей в формате «**Admin: 1234**»

имя пользователя — Admin; пароль — 1234

Для просмотра прав пользователей нажмите «Пользовательские настройки». В окне появится перечень всех учетных записей в формате: «**Admin: 1:1:1:1**»

имя пользователя — Admin; права — вход/выход: настройка : разговор : звук 1 – разрешено, 0 — запрещено

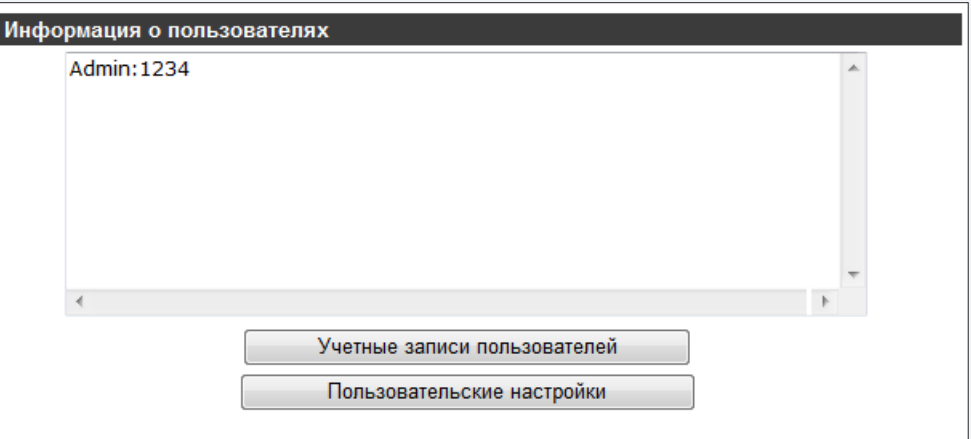

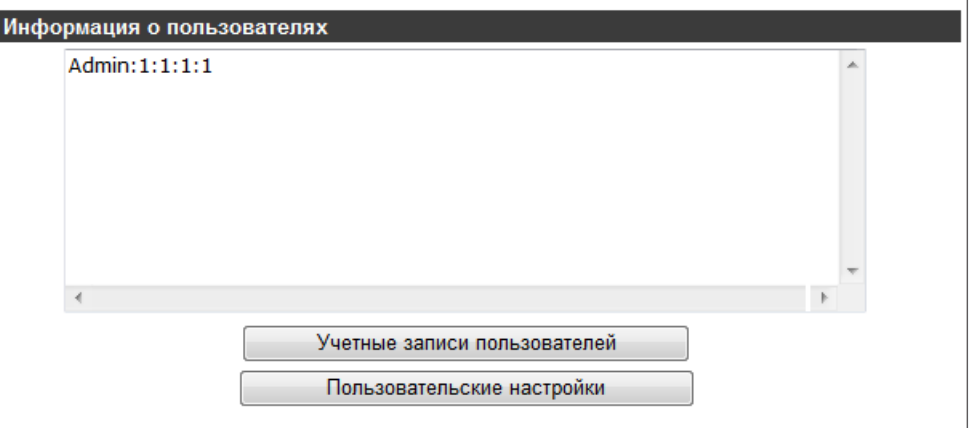

## 38 **ПРОСМОТР ТЕКУЩИХ НАСТРОЕК СИСТЕМЫ**

Раздел позволяет просмотреть все текущие настройки камеры в виде списка.

## **СИСТЕМА >> ИНФОРМАЦИЯ >> ТЕКУЩИЕ НАСТРОЙКИ**

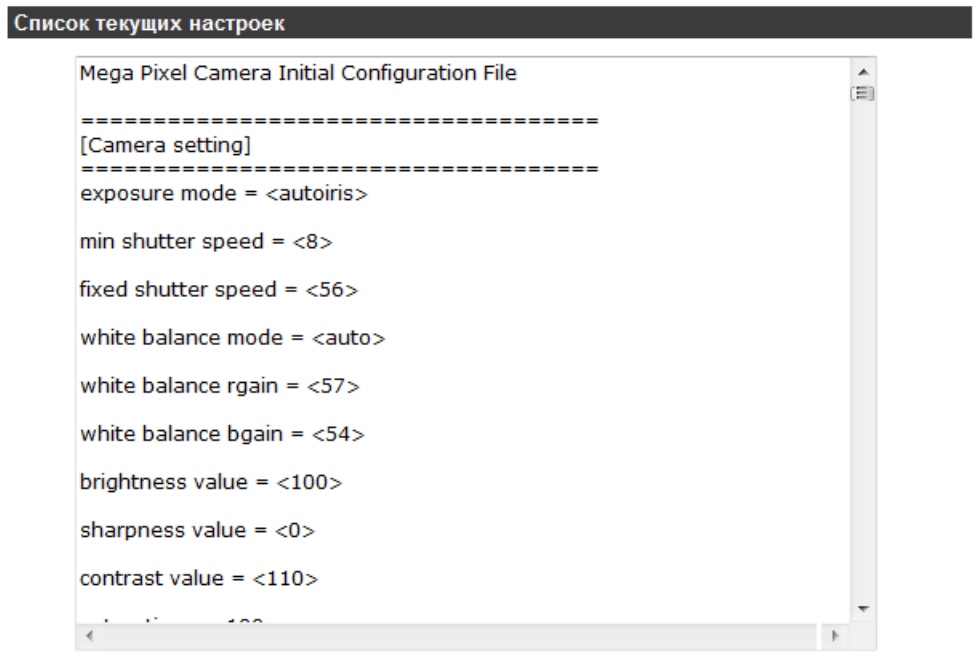

## 39 **ВОССТАНОВЛЕНИЕ СТАНДАРТНЫХ ЗАВОДСКИХ НАСТРОЕК**

Раздел позволяет осуществить сброс пользовательских настроек камеры.

**Восстановление стандартных заводских настроек с потерей всех изменений**  Для сброса всех параметров, включая сетевые, нажмите «Сбросить настройки». После перезагрузки камеры подключение к ней возможно заданному по умолчанию адресу.

IP-адрес: **192.168.0.250** Имя пользователя: **Admin** Пароль: **1234**

## **Восстановление стандартных заводских настроек с сохранением**

#### **текущих сетевых параметров**

Нажмите «Сбросить настройки» для сброса всех параметров камеры, за исключением сетевых настроек.

После перезагрузки подключение к камере возможно по адресу, заданному в разделе Система **>>** Сеть **>>** Сетевые настройки с именем пользователя и паролем по умолчанию.

Имя пользователя: **Admin** Пароль: **1234**

#### **Перезагрузка**

Для перезагрузки камеры без изменения настроек нажмите «Перезагрузка». Время перезагрузки камеры — 30 секунд.

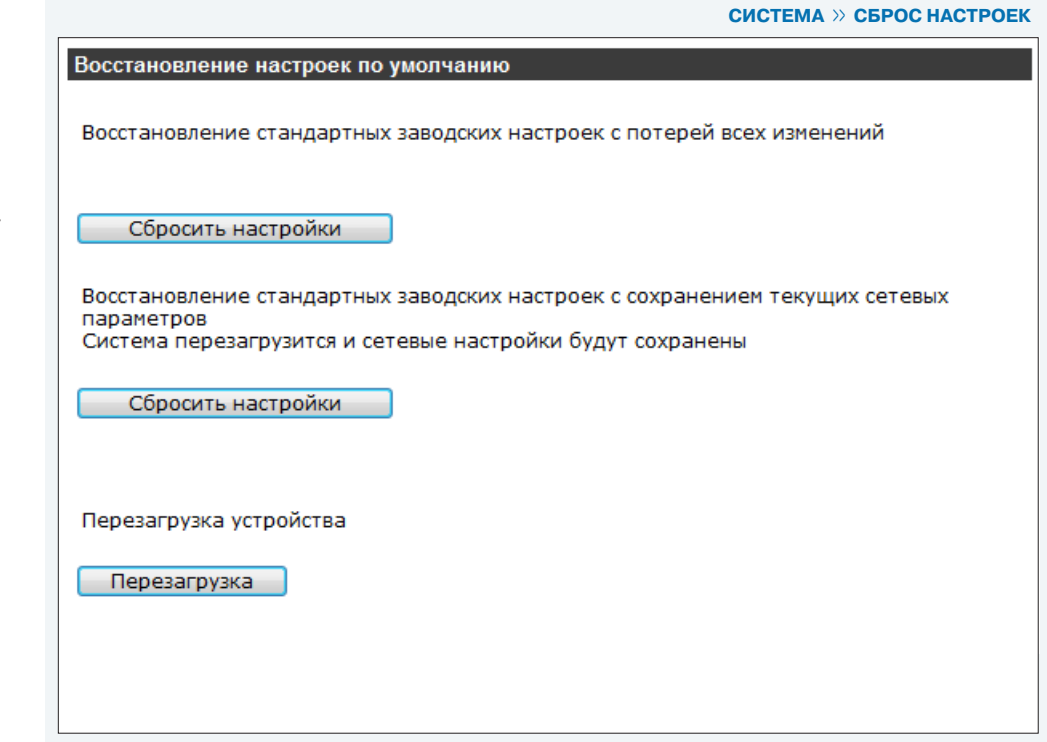

## 40 **ПРОСМОТР ВЕРСИИ ПРОГРАММНОГО ОБЕСПЕЧЕНИЯ**

Раздел позволяет просмотреть данные о версии установленного программного обеспечения и процессора камеры.

#### **СИСТЕМА >> ВЕРСИЯ ПО**

## Версия программного обеспечения

Версия установленного программного обеспечения: st20130610NSA

Версия процессора (MCU): M120921

СИСТЕМА » ОБНОВЛЕНИЕ

## ОБНОВЛЕНИЕ ПРОГРАММНОГО ОБЕСПЕЧЕНИЯ

Раздел позволяет установить на камеру программное обеспечение новой версии.

#### П ПРИМЕЧАНИЯ:

Перед проведением обновления убедитесь, что файл обновления доступен. Не изменяйте имя файла обновления. Во время процесса обновления программного обеспечения не отключайте питание камеры, не обновляйте и не закрывайте окно браузера.

Для установки программного обеспечения нажмите «Обзор...» и укажите путь к файлу обновления (например, userland.jffs2). В раскрывающемся списке укажите тип обновляемого файла (например, для файла userland.jffs2 установите userland.jffs2).

Нажмите «Обновить» и дождитесь завершения процесса обновления. Когда индикатор состояния дойдет до 100 %, обновление будет завершено и в браузере откроется страница просмотра.

После обновления рекомендуется переустановить на компьютере компоненты ActiveX.

Закройте окно браузера. Откройте на компьютере «Панель управления» - «Программы и компоненты». В списке установленных программ выберите **DCViewer** и нажмите «Удалить».

После удаления программы DCViewer повторно откройте окно браузера, подключитесь к камере и разрешите автоматическую установку ActiveX. см. раздел Установка компонента ActiveX

#### Обновление программного обеспечения

Для обновления программного обеспечения выполните следующие действия:

 $IIIar 1:$ 

Укажите путь к файлу обновления

Обзор...

#### Illar  $2:$

Укажите тип обновляемого файла

 $u$ Image+userland.img  $\star$ 

#### Illar  $3:$

Убедитесь в правильности выполнения описанных выше действий и нажмите кнопку "Обновить"

Обновить

 **СИСТЕМА >> ФАЙЛ КОНФИГУРАЦИИ**

## 42 **ИМПОРТ/ЭКСПОРТ НАСТРОЕК КАМЕРЫ**

Камера поддерживает возможность создания и загрузки файлов конфигурации, позволяющих перенести все текущие настройки камеры на другое устройство. Данная функция позволяет значительно ускорить процесс настройки нескольких камер с одинаковыми параметрами.

#### **Экспорт текущих настроек**

Раздел позволяет создать (экспортировать) файл конфигурации (.bin). Для создания файла с текущими настройками камеры нажмите «Экспортировать», укажите путь к папке сохранения файла в стандартном окне операционной системы и нажмите «Сохранить».

#### **Импорт текущих настроек**

Раздел позволяет загрузить (импортировать) ранее созданный файл конфигурации. Для импорта файла с настройками камеры нажмите «Обзор...», укажите путь к файлу в стандартном окне операционной системы и нажмите «Загрузить».

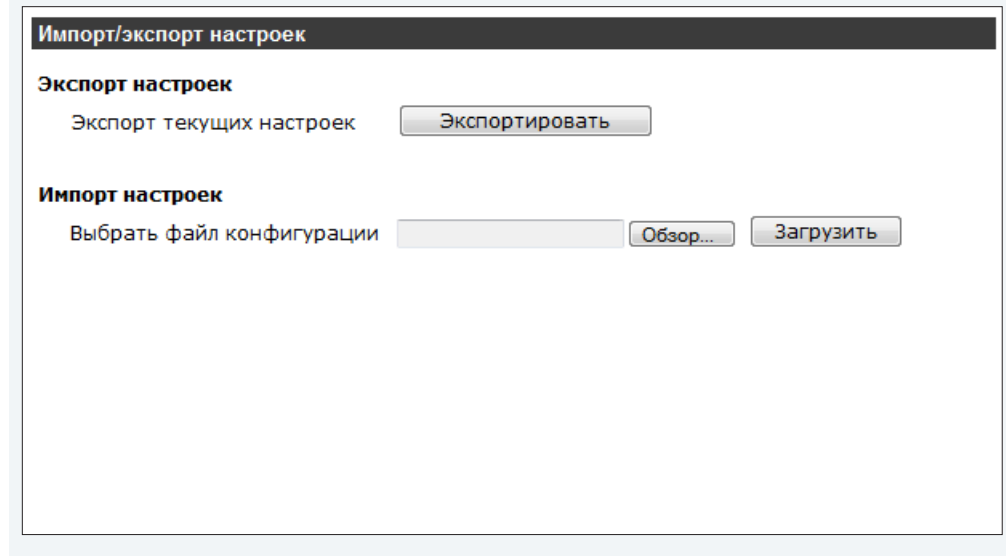

 **ВИДЕО >> ВИДЕОФОРМАТ**

## 43 **НАСТРОЙКА ФОРМАТА ВИДЕОПОТОКОВ**

#### **Потоки**

Камера поддерживает четырехпотоковую передачу видео в форматах MJPEG и H.264. Раздел позволяет указать разрешение и частоту кадров для каждого из них. Укажите требуемое сочетание форматов передачи в раскрывающемся списке, выберите разрешение (частоту кадров) и нажмите «Сохранить».

**Только H.264** – передача одного потока в формате H.264

**Только MJPEG** – передача одного потока в формате MJPEG

**H.264 + H.264** – передача двух потоков в формате H.264

**H.264 + MJPEG** – передача одного потока в формате H.264 и одного потока в формате MJPEG

**H.264 + H.264 + H.264** – передача трех потоков в формате H.264

**H.264 + H.264 + MJPEG** – передача двух потоков в формате H.264 и одного в формате MJPEG

**H.264 + H.264 + H.264 + H.264** – передача четырех потоков в формате H.264

**H.264 + H.264 + H.264 + MJPEG** – передача трех потоков в формате H.264 и одного потока в формате MJPEG

#### **! ПРИМЕЧАНИЕ**:

Передача кадров по FTP/ E-mail возможна, если один из видеопотоков имеет формат MJPEG.

При возможности вывода аналогового видеосигнала на разъем BNC в строке «Поддержка BNC» будет указано «Да».

#### **Информация на экране просмотра**

Раздел позволяет настроить тип данных, отображаемых на окне просмотра. Установите требуемые флажки и нажмите «Сохранить».

- **Показать дату**  отображение текущей даты
- **Показать время**  отображение текущего времени
- **Показать текст**  отображение текста (максимальная длина 20 символов)

#### **Изменение изображения**

Выберите требуемый режим в раскрывающемся списке и нажмите «Сохранить».

**Без изменений** — изображение без изменений **Поворот+отражение** — перевернутое изображение **Зеркальное отражение** — изображение, отраженное зеркально **90° по часовой стрелки** — изображение, повернутое на 90° по часовой стрелке **90° против часовой стрелки** — изображение, повернутое на 90° против часовой стрелки **Поворот на 180°** — изображение, повернутое на 180°

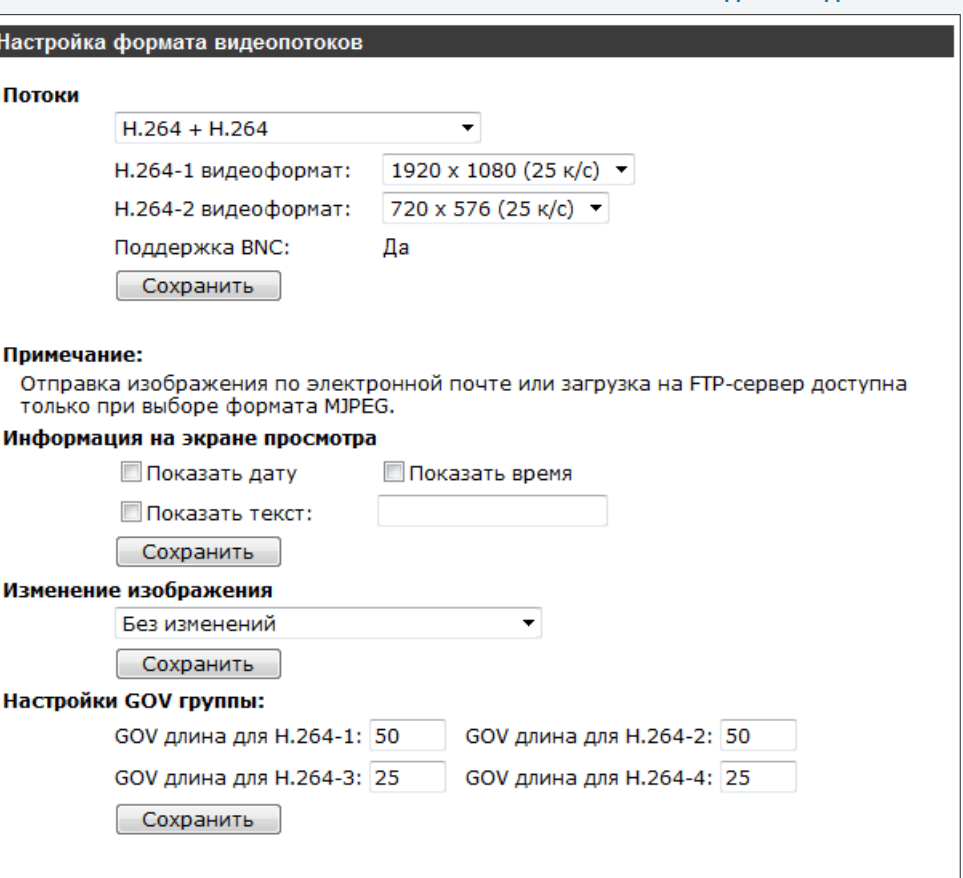

#### **Настройки GOV группы**

Раздел позволяет установить длину видеогруппы (GOV), определяющую структуру I- и Р-кадров в потоке формата Н.264 с целью экономии полосы пропускания.

Введите требуемое значение (от 2 до 64) в поле «GOV длина для Н.264» для каждого из потоков (значение по умолчанию — 50, т. е. один I-кадр через каждые 50 кадров — для потоков Н.264- 1/Н.264-2; для потоков Н.264-3/Н.264-4 значение по умолчанию — 25).

 **ВИДЕО >> КОДИРОВАНИЕ ПОТОКА**

## 44 **НАСТРОЙКА СЖАТИЯ ВИДЕОПОТОКОВ**

Камера поддерживает несколько режимов сжатия видеопотоков.

#### **Сжатие потока MJPEG**

Степень сжатия потока MJPEG определяется значением Q-фактора. Укажите требуемое значение (от 1 до 70) в поле «Качество MJPEG». Чем больше величина Q-фактора, тем выше битрейт и выше качество видео (значение по умолчанию — 35).

Нажмите «Сохранить» для сохранения внесенных изменений.

#### **Сжатие потока H.264**

Степень сжатия потоков H.264 определяется значением битрейта для каждого из них. Укажите требуемое значение (от 64 до 8192 кбит/с — для H.264-1; от 64 до 2048 кбит/с — для H.264-2/ H.264-3/ H.264-4) в соответствующих полях. Чем выше величина битрейта, тем выше качество изображения (значения по умолчанию для H.264-1 — 4096 кбит/с; для H.264-2/ H.264-3/ H.264-4 — 1024 кбит/с).

Нажмите «Сохранить» для сохранения внесенных изменений.

#### **Информация о сжатии**

Для вывода информации о параметрах сжатия на странице просмотра установите флажок «Отображать информацию о сжатии на странице просмотра» и нажмите «Сохранить».

#### **Режим постоянного битрейта**

Для выбора сжатия потоков H.264 в режиме CBR (постоянный битрейт) при ограниченной полосе пропускания, установите соответствующий флажок и нажмите «Сохранить».

#### **! ПРИМЕЧАНИЕ**:

Если флажок постоянного битрейта не установлен, сжатие потоков Н.264 осуществляется в режиме VBR (переменного битрейта) и регулируется в зависимости от сложности изображения. В полях «Сжатие потока Н.264» в данном случае указывается максимальное значение битрейта.

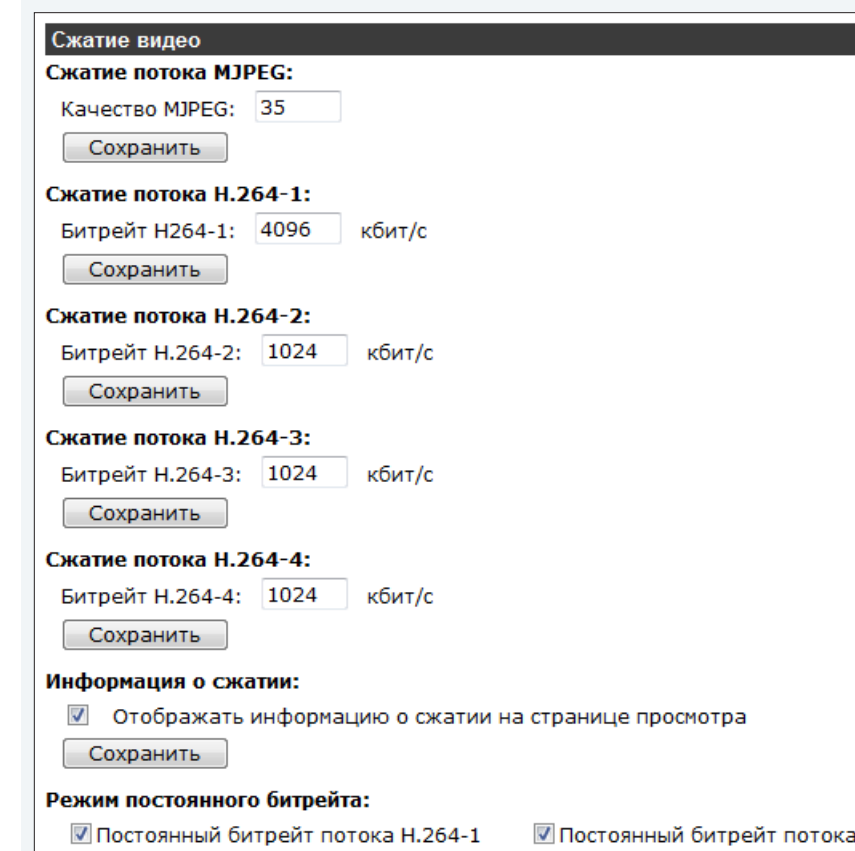

■ Постоянный битрейт потока Н.264-3

H.264-2

■ Постоянный битрейт потока Н.264-4

Сохранить

ВИДЕО » ПРОТОКОЛ ВИДЕО

## НАСТРОЙКА СЕТЕВОГО ПРОТОКОЛА ВИДЕО

Камера поддерживает различные сетевые протоколы передачи видео. Выберите требуемый режим и нажмите «Сохранить».

#### **⊙ RTP поверх UDP**

Передача видеоданных осуществляется про протоколу RTP (протокол реального времени) поверх протокола UDP (протокол пользовательских датаграмм) без подтверждения передачи информации.

#### ⊙ RTP поверх RTSP (TCP)

Передача видеоданных осуществляется по протоколу RTP поверх протокола RTSP /TCP (потоковый протокол реального времени/протокол управления передачей) с подтверждением передачи информации.

#### **● RTSP поверх HTTP**

Передача видеоданных осуществляется по протоколу RTSP поверх протокола HTTP (протокол передачи гипертекста) с подтверждением передачи информации.

## **• MJPEG поверх HTTP**

Передача видеоданных осуществляется по протоколу МЈРЕС (покадровый метод сжатия) поверх протокола HTTP с подтверждением передачи информации.

#### • Мультикастинг

Одновременная передача видеоданных нескольким получателям. Введите в соответствующих полях IP-адрес, видео-порт для потоков Н.264-1/ Н.264-2/ Н.264-3/ Н.264-4/ МЈРЕС, аудиопорт и TTL (время жизни пакета).

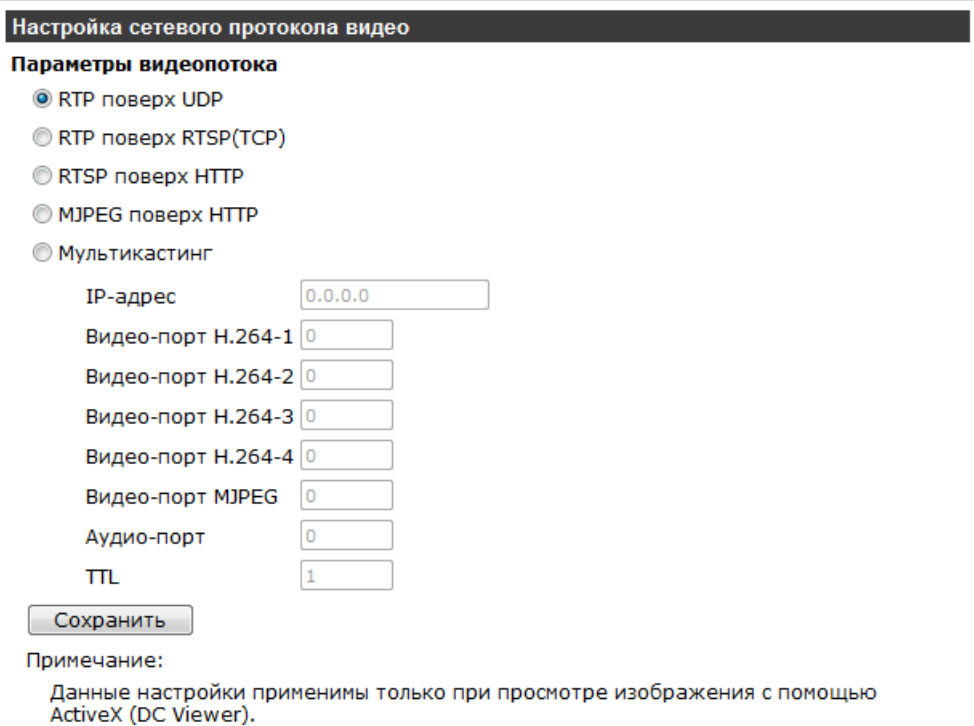

- 6 - 6

- 6

 **ВИДЕО >> ЧАСТОТА КАДРОВ**

## 46 **НАСТРОЙКА ЧАСТОТЫ СМЕНЫ КАДРОВ**

Раздел позволяет установить частоту смены кадров для потоков MJPEG/ H.264-1/ H.264-2/ H.264-3/ H.264-4. Максимальное значение частоты смены кадров зависит от выбранного формата видеопотока.

см. раздел Видео **>>** Видеоформат

Введите требуемую величину для каждого из потоков и нажмите «Сохранить».

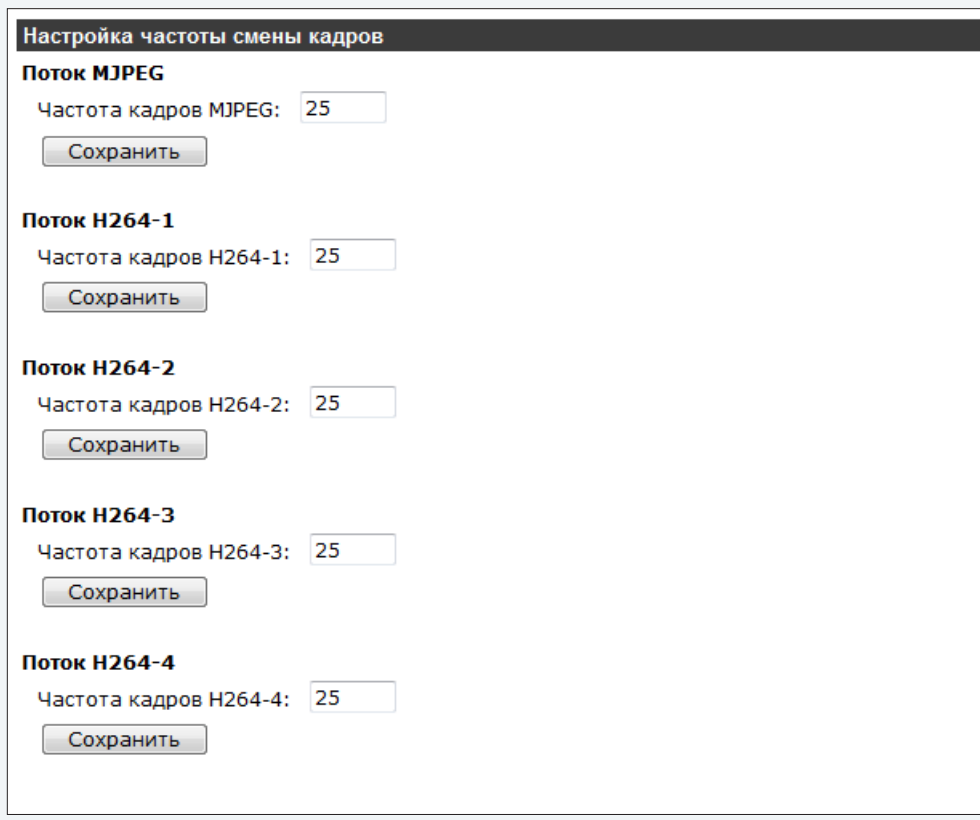

## 47 **МАСКИРОВАНИЕ ПРИВАТНЫХ ЗОН**

Камера поддерживает возможность маскирования областей (приватных зон), нежелательных для вывода на экран при просмотре видео и при записи. Максимальное количество приватных зон — 5.

#### **Зоны маскирования**

Для включения маскирования установите флажок «Активация зоны» для соответствующей зоны и установите рамку на изображении (границы рамки изменяются при помощи мыши).

#### **! ПРИМЕЧАНИЕ**:

Рамку рекомендуется устанавливать размером, вдвое превышающим маскируемый объект.

#### **Параметры маскирующей зоны**

В раскрывающемся списке установите цвет маски.

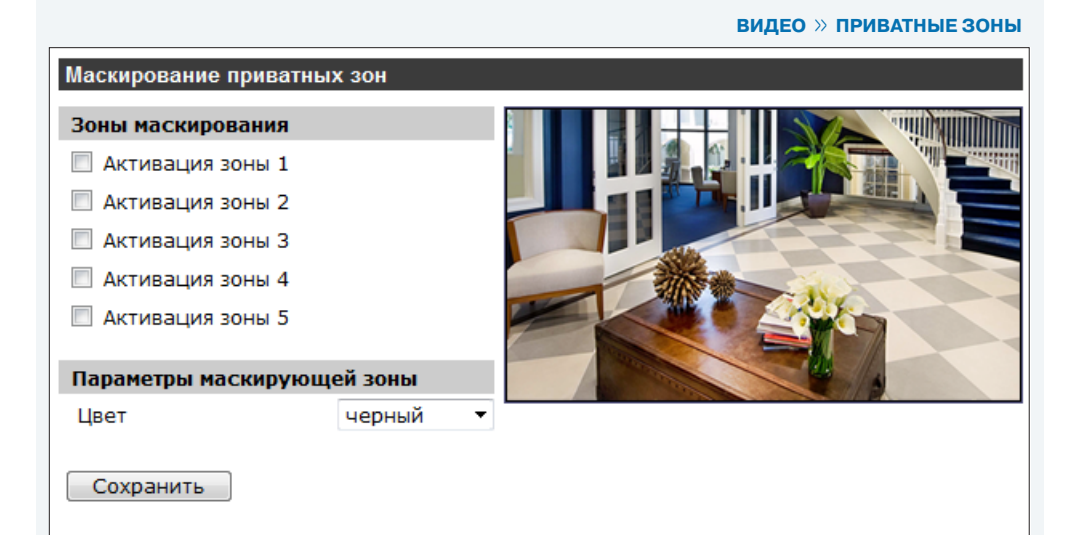

 **ВИДЕО >> АУДИО**

## 48 **НАСТРОЙКА АУДИО**

Камера поддерживает возможность прослушивания и трансляции звука при подключении внешних микрофона и динамиков, оснащенных с собственным источником питания.

#### **Режим передачи**

Камера поддерживает несколько режимов приема и передачи звука. Выберите требуемый режим.

#### **Полный дуплекс**

Одновременный прием звука от микрофона и передача звука на динамик.

#### **Полудуплекс**

Только прием звука от микрофона или только передача звука на динамик.

#### **Односторонний**

Только передача звука на динамик.

#### **Односторонний**

Только прием звука от микрофона.

#### **Выключить**

Передача звука отключена.

#### **Настройка усиления**

В соответствующих полях установите значения входного и выходного усиления звука (от 1 до 6). В случае, если усиление установлено на значение «Выключить», звук отключен.

#### **Битрейт**

В раскрывающемся списке установите битрейт для потока аудио: 16 кбит/с (G.726), 24 кбит/с (G.726), 32 кбит/с (G.726), 40 кбит/с (G.726), uLAW (G.711) и ALAW (G.711). Методы uLAW и ALAW имеют одинаковую скорость 64 кбит/с, но разные форматы сжатия. Чем выше значение битрейта, тем выше качество аудио.

Нажмите «Сохранить» для сохранения внесенных изменений.

#### Настройка аудио

#### Режим передачи:

- © Полный дуплекс (одновременная передача и прием звука)
- © Полудуплекс (только передача или только прием звука)
- © Односторонний (только передача звука)
- © Односторонний (только прием звука)

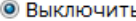

#### Настройка усиления:

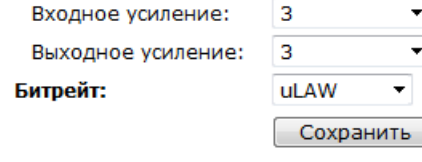

**ИЗОБРАЖЕНИЕ**

#### 49 **НАСТРОЙКА ПАРАМЕТРОВ ИЗОБРАЖЕНИЯ** 1 1 **Выдержка**  Раскройте в боковом меню раздел «Выдержка», установите режим работы и нажмите «ОК». 2 3  **Автодиафрагма** 4 Выдержка  $\blacktriangle$ Приоритет имеет автоматическая диафрагма; регулировка уси-Авто режим ления действует автоматически в зависимости от освещения Макс. усиление 3  $\overline{\phantom{0}}$ объекта съемки. Установите минимальную скорость затвора (от 5 • Автодиафрагма 1/1,5 до 1/25 секунд). Мин. затвор  $1/3$   $\rightarrow$  **Автозатвор** 6 Контроль скорости затвора и регулировка диафрагмы осущест-**Автозатвор** вляются автоматически в зависимости от уровня освещенности. Мин. затвор  $1/3$  $\rightarrow$ Установите минимальную скорость затвора (от 1/1,5 до 1/425 **• Приоритет затвора** 7 секунд).  $1/25 -$  **Приоритет затвора** Ручной режим Приоритет имеет затвор. Установите требуемую скорость за-**• Скорость затвора** 8 твора (от 1/25 до 1/425 секунд).  $1/150$  **Ручной режим**  $1/3$ Усиление Ручной режим с фиксированной скоростью затвора. Устано-9вите скорость затвора (от 1/10000 до 1/1,5 секунд) и уровень OK усиления (от 1 до 9).

#### **! ПРИМЕЧАНИЕ**:

При выборе одного из автоматических режимов укажите максимальный уровень усиления (от 1 до 3) в соответствующем поле.

## 2 **Баланс белого**

Раскройте в боковом меню раздел «Баланс белого», установите режим работы и нажмите «ОК».

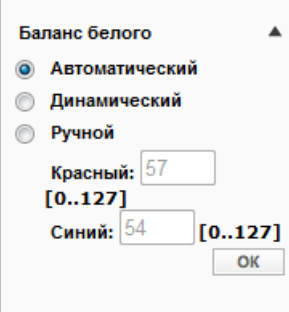

## **Aвтоматический**

Баланс белого регулируется автоматически (цветовая температура в диапазоне 2700 ~ 7800 K).

#### **Динамический (ATW)**

Баланс белого отслеживается автоматически и регулируется при изменении цветовой температуры (цветовая температура в диапазоне 2500 ~ 10000 K).

#### **Ручной**

Баланс белого настраивается вручную. Установите коэффициент усиления (от 0 до 127) красного и синего цветов.

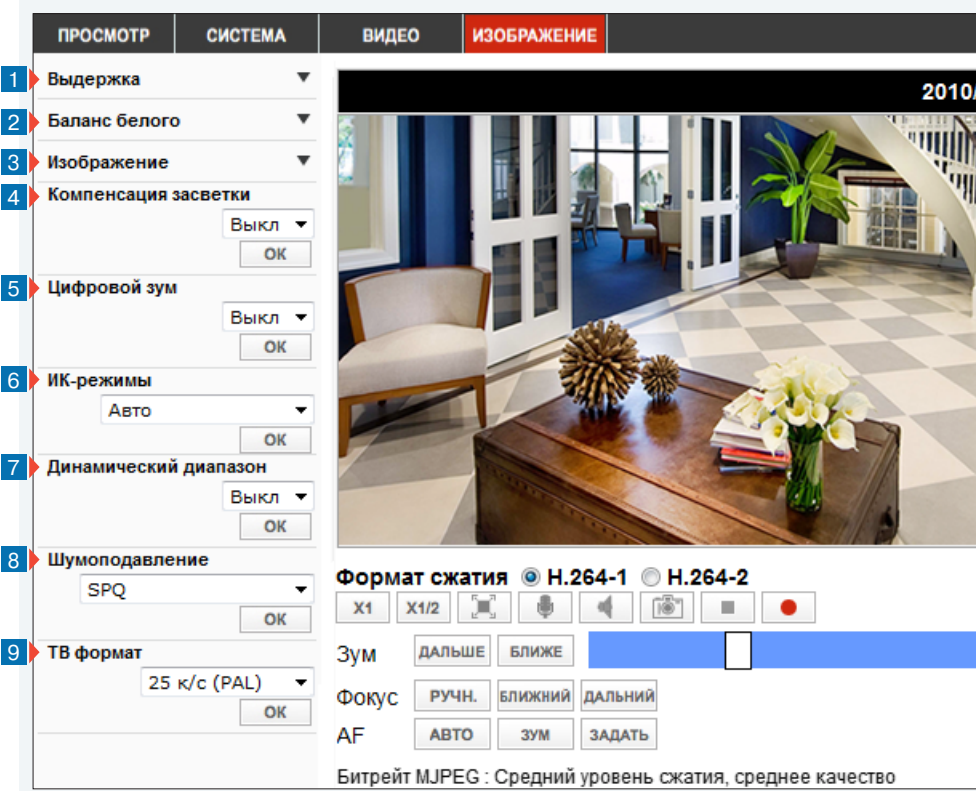

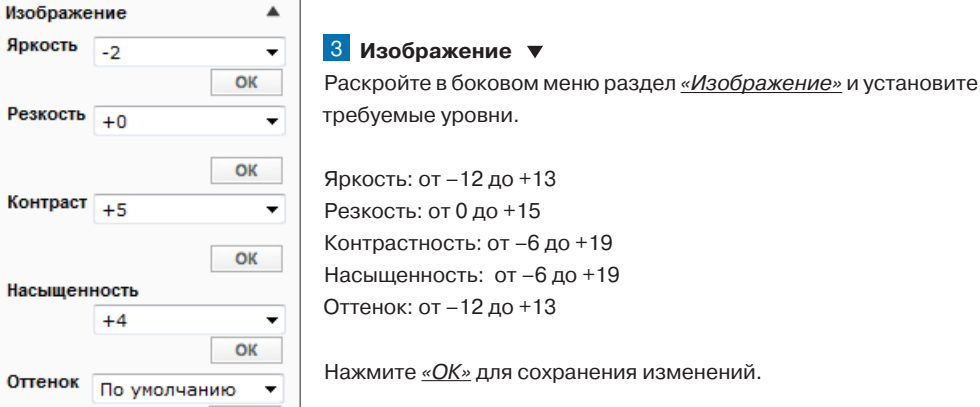

OK

**ИЗОБРАЖЕНИЕ**

## **НАСТРОЙКА ПАРАМЕТРОВ ИЗОБРАЖЕНИЯ (продолжение)**

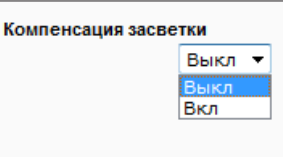

#### 4 **Компенсация засветки**

Система компенсации задней засветки позволяет предотвратить затемнение объекта на фоне ярких источников света. Для включения функции выберите в раскрывающемся списке «Вкл» и нажмите «ОК».

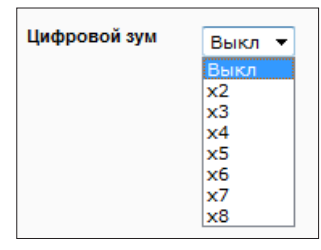

#### 5 **Цифровой зум**

Функция цифрового зума позволяет увеличить изображение от 2 до 8 раз. Установите в раскрывающемся списке требуемое значение увеличения и нажмите «ОК».

Для отключения функции установите «Выкл».

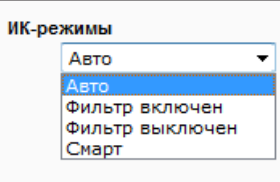

#### 6 **ИК-режимы**

В зависимости от уровня освещенности камера может работать в режимах «день» (цветное изображение) или «ночь» (чернобелое изображение). При работе днем ИК-фильтр отсекает часть светового излучения, корректируя цветопередачу. При переходе в ночной режим ИК-фильтр убирается для увеличения

чувствительности. В раскрывающемся списке установите требуемый режим работы камеры и нажмите «ОК».

**Авто** — автоматическое переключение режимов в зависимости от уровня освещенности **Фильтр включен** — ИК-фильтр постоянно включен (черно-белое изображение)

**Фильтр выключен** — ИК-фильтр постоянно выключен (цветное изображение)

**Смарт** — адаптивное управление ИК-фильтром на основе анализа данных от датчика освещенности и получаемого изображения

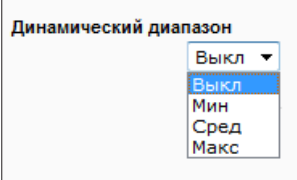

#### 7 **Динамический диапазон**

Функция расширенного динамического диапазона (WDR) позволяет получить изображение высокого качества без засвеченных или темных зон при работе камеры в условиях сложной освещенности и высокой контрастности. Установите требуемый уровень (низкий, средний или высокий) и нажмите «ОК».

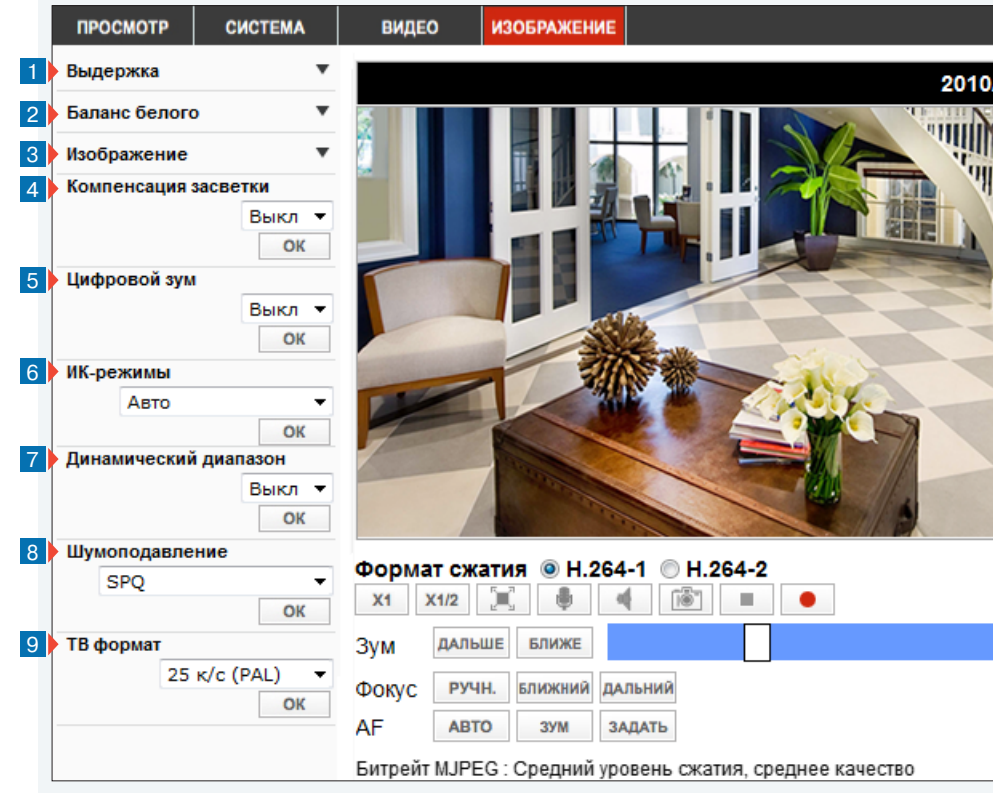

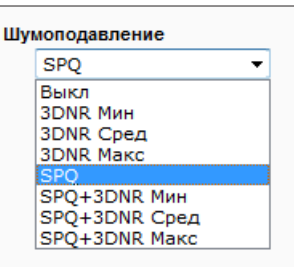

#### 8 **Шумоподавление**

Для улучшения изображения в условиях низкой освещенности могут использоваться два типа работы системы шумоподавления – 3DNR (трехмерная, для статических сцен) и SPQ (адаптивная, для сцен с наличием движения), или их комбинация. Установите требуемый режим и нажмите «ОК».

Для отключения функции установите «Выкл».

## ТВ формат

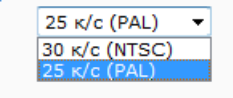

## 9 **ТВ формат**

Установите формат видео в соответствии с используемой телевизионной системой (NSTC или PAL) и нажмите «ОК».

Для отключения функции установите «Выкл».

## 51 **ПРИЛОЖЕНИЕ: УДАЛЕНИЕ ВРЕМЕННЫХ ФАЙЛОВ ИНТЕРНЕТА В БРАУЗЕРЕ INTERNET EXPLORER**

С целью повышения производительности браузера Internet Explorer рекомендуется удалить временные файлы Интернета.

Запустите браузер Internet Explorer. В правой верхней части окна браузера выберите «Сервис ( )» – «Свойства обозревателя» 1 и в открывшемся окне 2 во вкладке «Общие» – «История просмотра» нажмите «Удалить». В новом окне 3 установите флажок напротив пункта «Временные файлы Интернета» и нажмите «Удалить».

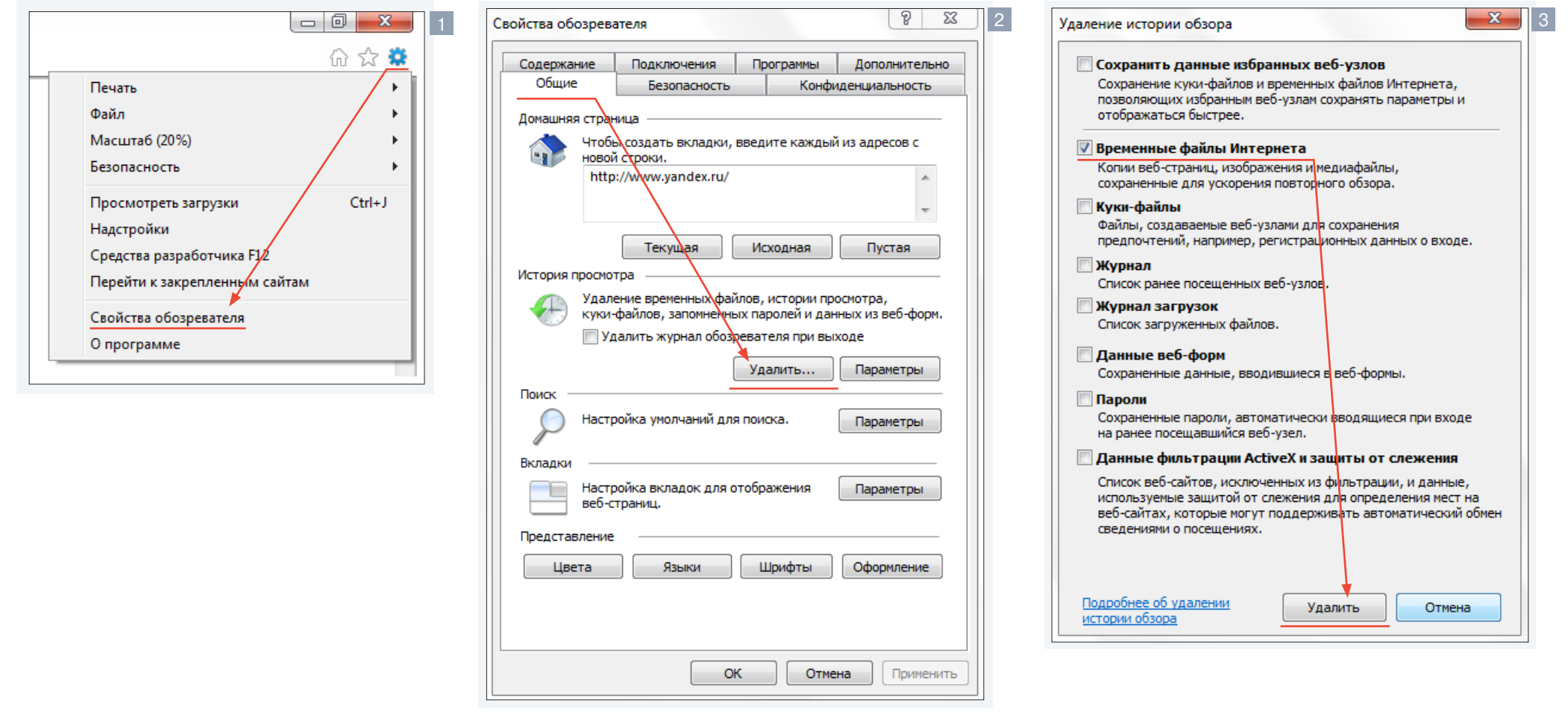

## ПРИЛОЖЕНИЕ: НАСТРОЙКА ПОЛИТИКИ БЕЗОПАСНОСТИ ДЛЯ ИНТЕРНЕТА В БРАУЗЕРЕ INTERNET EXPLORER

Система безопасности браузера Internet Explorer может автоматически блокировать подключение к IP-камере. В этом случае проверьте параметры безопасности для доступа в Интернет.

Запустите браузер Internet Explorer. В правой верхней части окна браузера выберите «Сервис ( •)» - «Свойства обозревателя» 1. В открывшемся окне 2 во вкладке «Безопасность» - «Интернет» нажмите кнопку «По умолчанию», затем «ОК» для подтверждения настройки. Закройте окно браузера и откройте новое окно для подключения к камере.

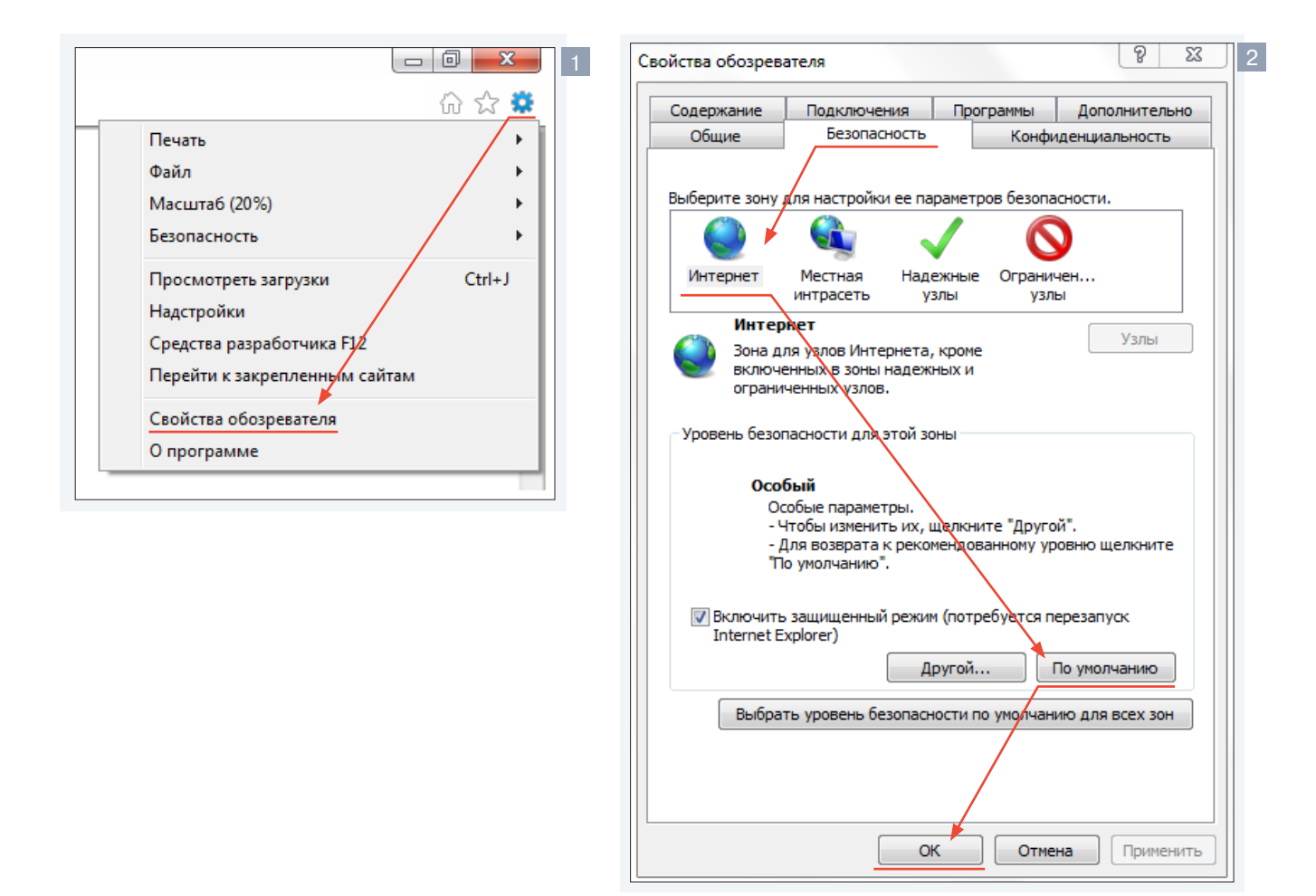

## ПРИЛОЖЕНИЕ: НАСТРОЙКА ЭЛЕМЕНТОВ И ПОДКЛЮЧАЕМЫХ МОДУЛЕЙ ACTIVE X В БРАУЗЕРЕ INTERNET EXPLORER

Система безопасности браузера Internet Explorer может автоматически блокировать элементы ActiveX, необходимые для нормальной работы IP-камеры. В этом случае проверьте настройки элементов управления и модулей ActiveX.

Запустите браузер Internet Explorer. В правой верхней части окна браузера выберите «Сервис ( 2)» - «Свойства обозревателя» 1. В открывшемся окне 2 во вкладке «Безопасность» - «Интернет» нажмите кнопку «Другой...» для изменения настройки элементов управления и подключаемых модулей ActiveX. Откроется окно «Параметры безопасности - зона Интернета» 3 В разделе «Элементы ActiveX и модули подключения» установите все параметры, перечисленные ниже, на режим «Включить» или «Предлагать».

• Разрешить запуск элементов управления ActiveX, которые не использовались ранее, без предупреждения

- Разрешить сценарии
- $\odot$  Автоматические запросы элементов управления ActiveX
- Поведение двоичного кодов и сценариев
- Показывать видео и анимацию на веб-странице, не ис-
- пользующей внешний медиапроигрыватель
- $\odot$  Загрузка подписанных элементов ActiveX
- Загрузка неподписанных элементов ActiveX
- Использование элементов управления ActiveX, не по-
- меченных как безопасные для использования
- **Запуск элементов ActiveX и модулей подключения**

 $\odot$  Выполнять сценарии элементов ActiveX, помеченные как безопасные

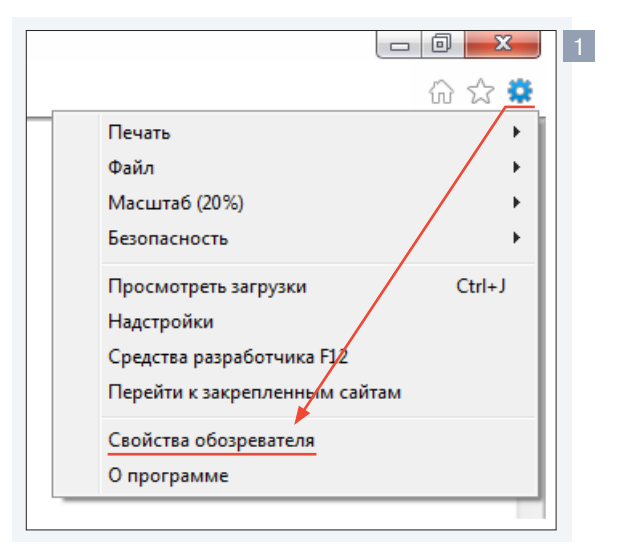

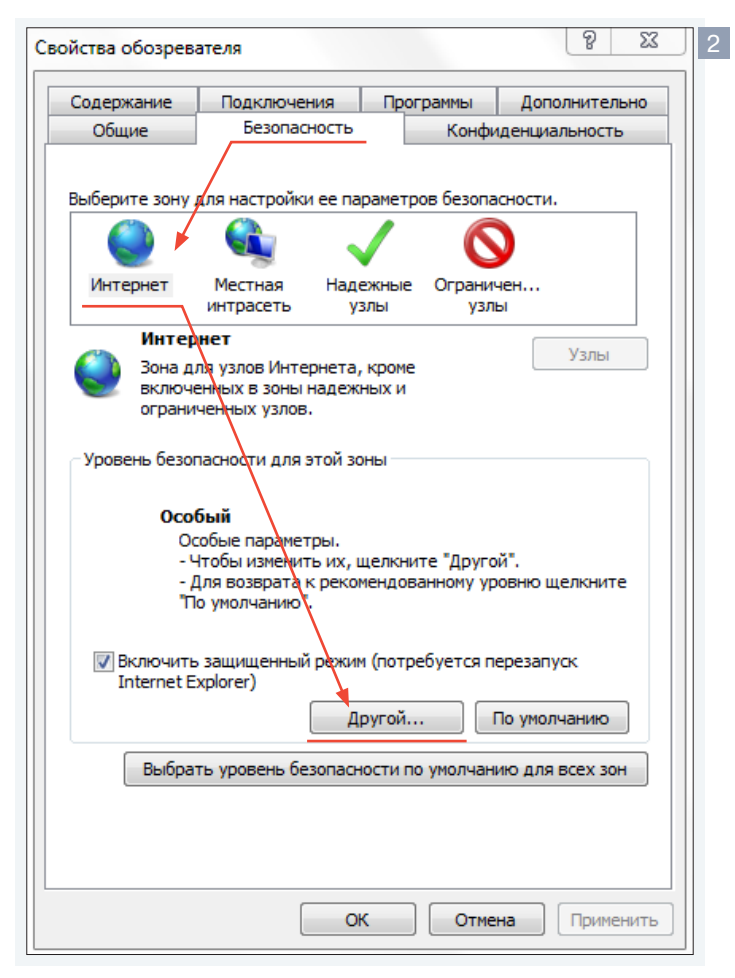

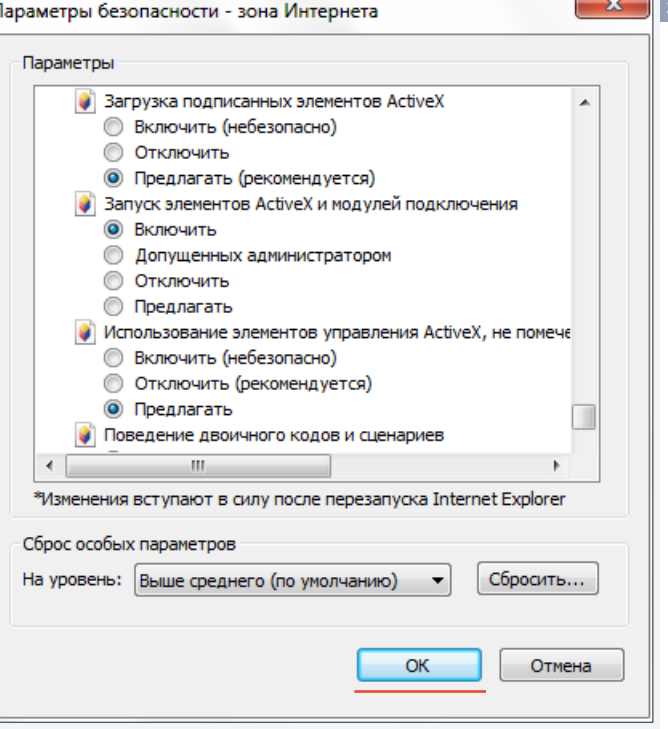

По окончании настройки нажмите «ОК» для сохранения изменений и выхода из окна «Параметры безопасности - зона Интернета». Нажмите «ОК» для сохранения настроек и выхода из окна «Свойства обозревателя».

#### ПРИЛОЖЕНИЕ: УДАЛЕНИЕ УСТАНОВЛЕННОЙ ПРОГРАММЫ DC VIEWER 54

После обновления программного обеспечения камеры рекомендуется переустановить на компьютере компоненты ActiveX.

Закройте окно браузера Internet Explorer.

В меню «Пуск» выберите «Панель управления» - «Програм-<u>мы»</u> - «Программы и компоненты». В открывшемся списке установленных программ **1** выделите строку DCViewer и нажмите «Удалить».

После удаления программы DCViewer повторно откройте окно браузера, подключитесь к камере и разрешите автоматическую установку ActiveX.

см. раздел Установка компонента ActiveX

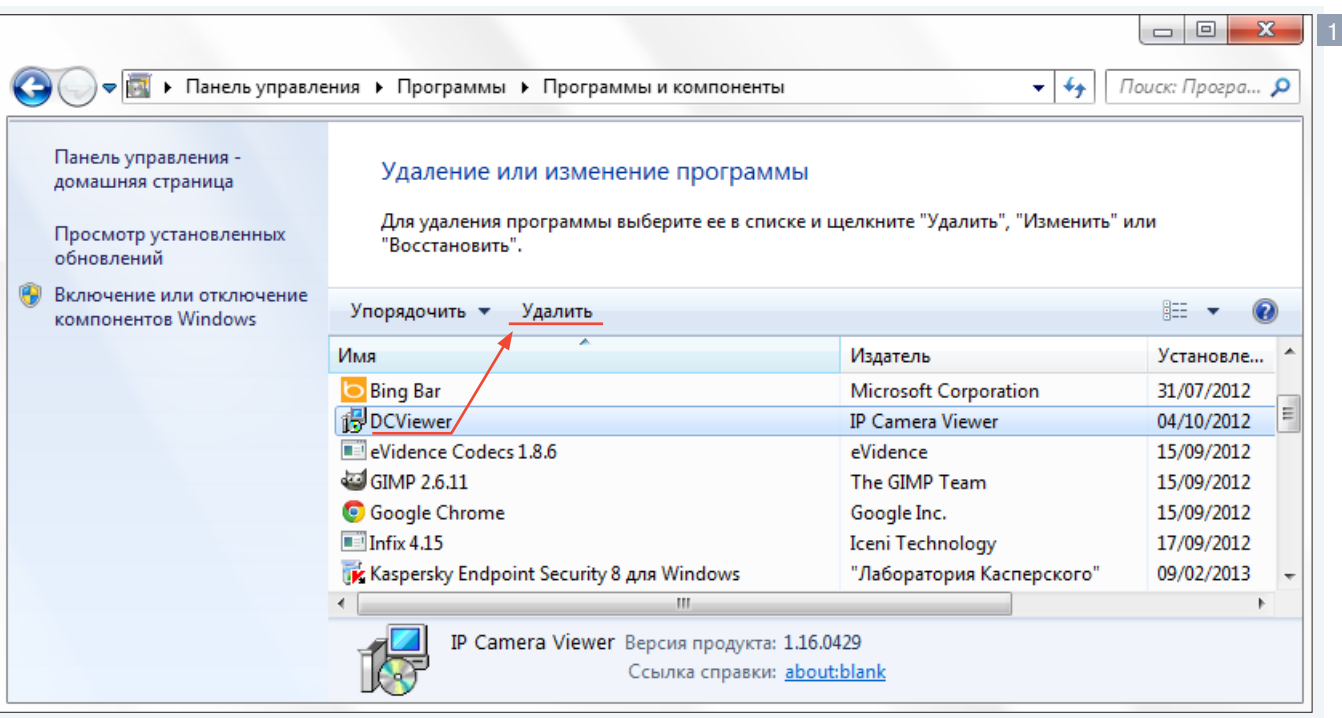

## **EVIDENCE®**

IP-ВИДЕОКАМЕРЫ | СИСТЕМЫ ЗАПИСИ | КОММУТАТОРЫ | РАБОЧИЕ СТАНЦИИ | ВИДЕОМОНИТОРЫ

WWW.E-VIDENCE.RU